# Dell Inspiron 13z-N311z Manuel du propriétaire

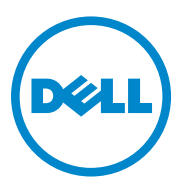

**Modèle réglementaire : P17S001**

**Type réglementaire : P17S**

## **Remarques, précautions et avertissements**

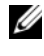

*C* **REMARQUE :** Une REMARQUE fournit des informations importantes qui vous aident à mieux utiliser votre ordinateur.

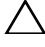

**PRÉCAUTION : Une PRÉCAUTION indique des dommages du matériel ou perte de données potentiels si les instructions ne sont pas respectées.**

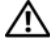

**AVERTISSEMENT : un AVERTISSEMENT indique un risque de dommage, de blessure corporelle ou de mort.**

**Modèle réglementaire : P17S001 Type réglementaire : P17S**

 $\_$ 

**2011-07 Rév. A00**

**Les informations contenues dans ce document sont sujettes à modification sans préavis. © 2011 Dell Inc. Tous droits réservés.**

Toute reproduction sous quelque forme que ce soit est interdite sans l'autorisation préalable et écrite de Dell, Inc.

Marques utilisées dans ce document : Dell™, le logo DELL et Inspiron™ sont des marques commerciales de Dell Inc ; Intel® et SpeedStep™ sont des marques commerciales ou des marques déposées d'Intel Corporation aux États-Unis et dans d'autres pays ; Microsoft® et le logo de démarrage de Windows (F) sont des marques commerciales ou des marques déposées de Microsoft Corporation aux États-Unis et/ou dans d'autres pays.

Les autres marques et noms de produits pouvant être utilisés dans ce document sont reconnus comme appartenant à leurs propriétaires respectifs. Dell Inc. rejette tout intérêt propriétaire dans les marques et les noms commerciaux autres que les siens.

## **Table des matières**

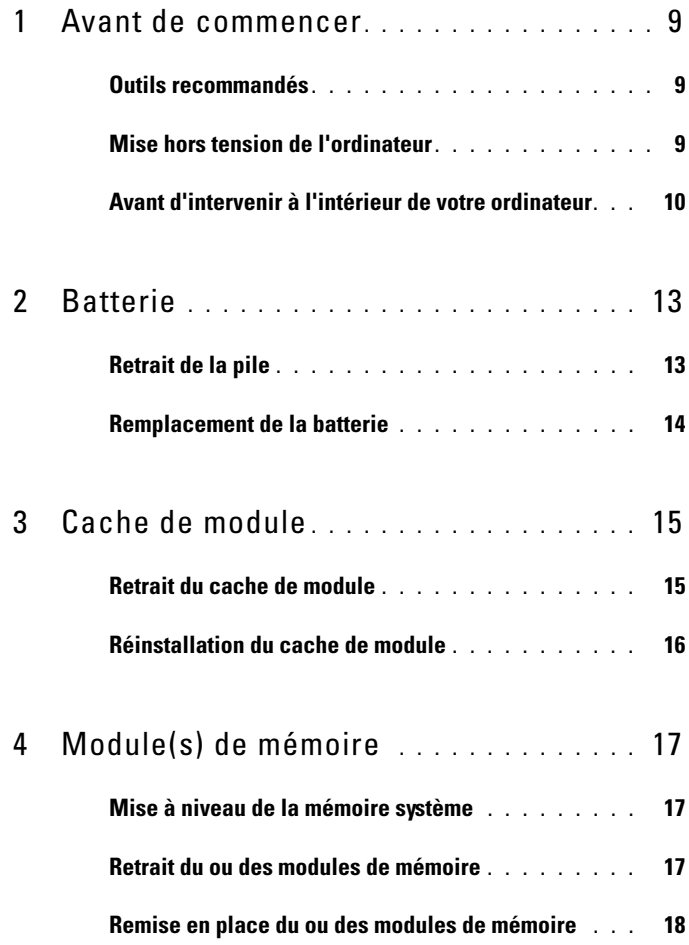

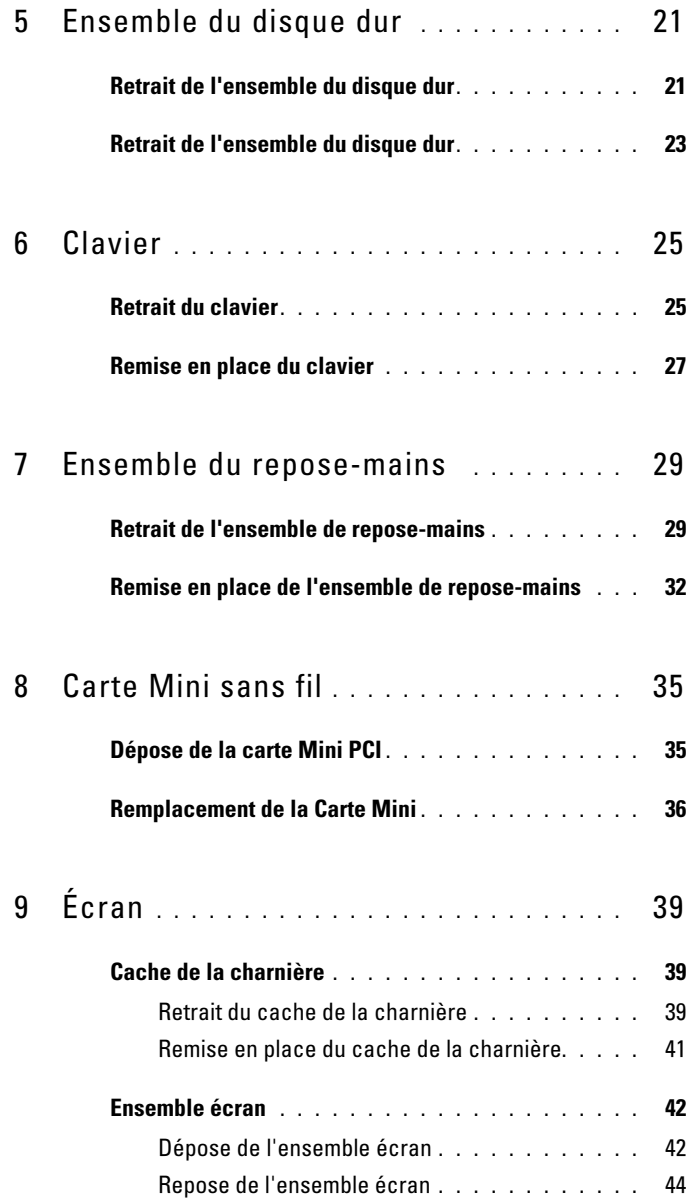

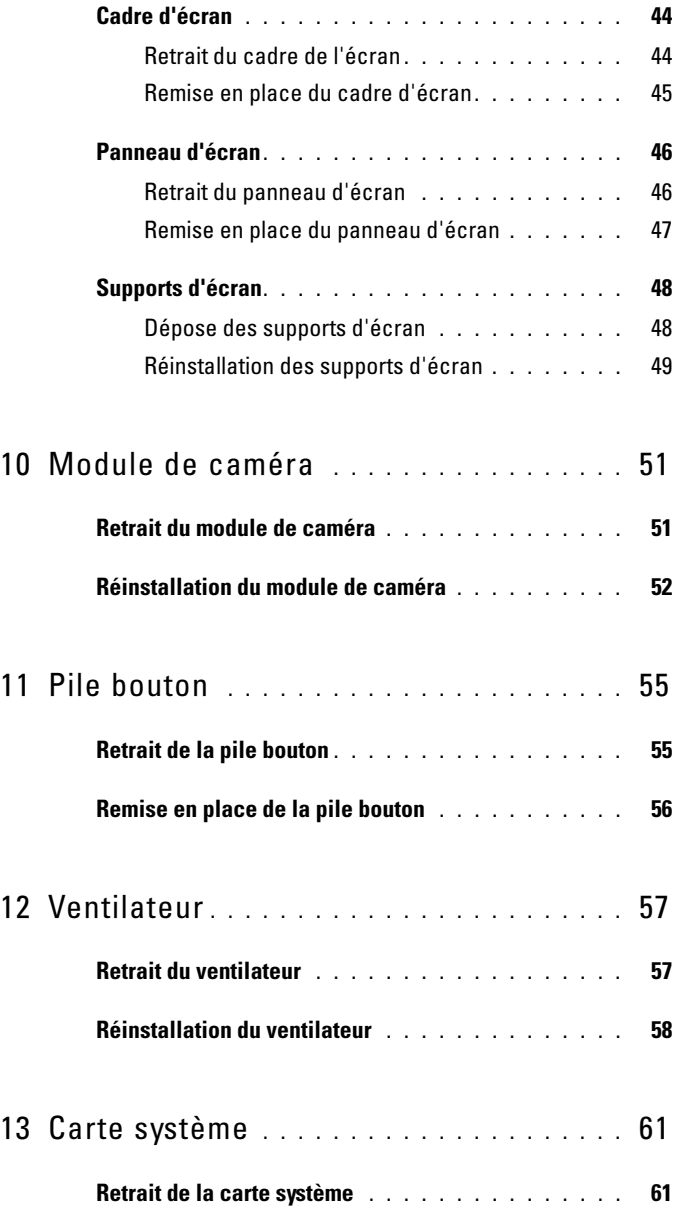

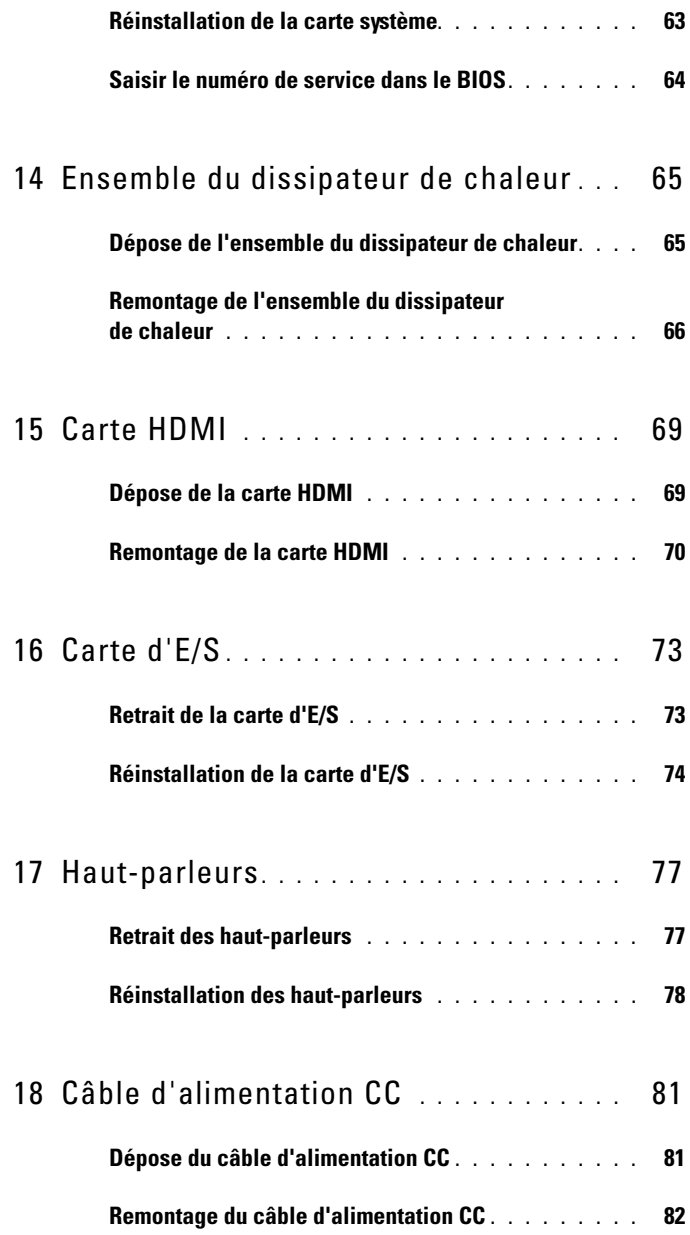

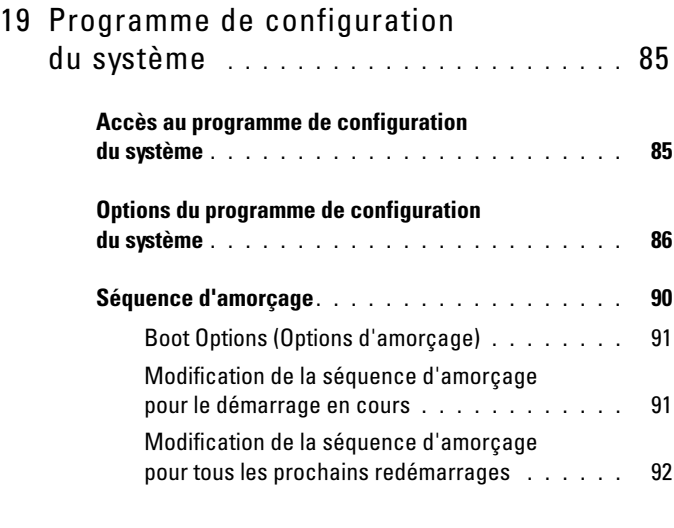

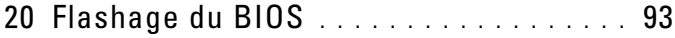

## <span id="page-8-3"></span><span id="page-8-0"></span>**Avant de commencer**

Ce manuel fournit les instructions de retrait et d'installation des composants de votre ordinateur. À moins d'indication contraire, chaque procédure assume que les conditions suivantes existent :

- Vous avez appliqué les procédures décrites dans les sections [«Mise hors](#page-8-2)  [tension de l'ordinateur», à la page 9](#page-8-2) et [«Avant d'intervenir à l'intérieur de](#page-9-0)  [votre ordinateur», à la page 10](#page-9-0).
- Vous avez pris connaissance des consignes de sécurité fournies avec votre ordinateur*.*
- Pour remplacer un composant (ou pour l'installer, s'il a été acheté séparément), effectuez la procédure de retrait en ordre inverse.

## <span id="page-8-1"></span>**Outils recommandés**

Les procédures mentionnées dans ce document nécessitent les outils suivants :

- Un tournevis cruciforme
- Un petit tournevis à lame plate
- Une pointe en plastique
- Le programme de mise à jour exécutable du BIOS disponible sur le site **support.dell.com**

## <span id="page-8-4"></span><span id="page-8-2"></span>**Mise hors tension de l'ordinateur**

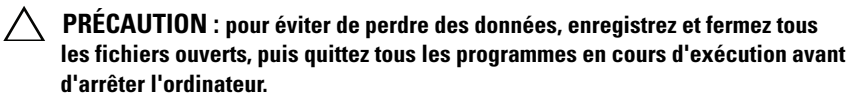

- **1** Enregistrez et fermez tous les fichiers ouverts et quittez tous les programmes en cours d'exécution.
- **2** Cliquez sur Démarrer **D** puis sur Arrêter. L'ordinateur s'éteint une fois le système d'exploitation arrêté.

**3** Assurez-vous que l'ordinateur est éteint. Si votre ordinateur ne s'est pas éteint automatiquement lorsque vous avez arrêté votre système d'exploitation, appuyez sur le bouton d'alimentation et maintenez-le enfoncé jusqu'à ce que l'ordinateur s'éteigne complètement.

## <span id="page-9-0"></span>**Avant d'intervenir à l'intérieur de votre ordinateur**

Respectez les consignes de sécurité suivantes qui vous aideront à protéger votre ordinateur contre les dommages éventuels et à garantir votre sécurité personnelle.

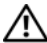

**AVERTISSEMENT : Avant toute intervention à l'intérieur de votre ordinateur, consultez les consignes de sécurité livrées avec celui-ci. Pour plus d'informations sur les pratiques d'excellence en matière de sécurité, consultez la page Regulatory Compliance (Conformité à la réglementation) à l'adresse suivante : dell.com/regulatory\_compliance.**

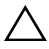

**PRÉCAUTION : Seul un technicien d'entretien agréé devrait effectuer les réparations sur votre ordinateur. Les dommages causés par une personne non autorisée par Dell ne sont pas couverts par votre garantie.**

**PRÉCAUTION : pour éviter une décharge électrostatique, raccordez-vous à la masse à l'aide d'un bracelet antistatique ou en touchant régulièrement une surface métallique non peinte (par exemple un connecteur sur le panneau arrière de l'ordinateur).**

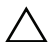

**PRÉCAUTION : Manipulez les composants et les cartes avec soin. Ne touchez pas les pièces ou les contacts d'une carte. Tenez une carte par les bords ou par la languette de montage métallique. Un composant doit être tenu par les bords, pas par les broches.**

**PRÉCAUTION : Lorsque vous débranchez un câble, tirez sur le connecteur ou sur la languette de retrait, mais jamais sur le câble lui-même. Certains câbles possèdent un connecteur avec des pattes de verrouillage ; vous devez appuyer sur ces dernières pour débrancher le câble. Quand vous séparez les connecteurs en tirant dessus, veillez à les maintenir alignés pour ne pas plier de broches de connecteur. De même, lorsque vous connectez un câble, assurez-vous que les deux connecteurs sont bien orientés et alignés.** 

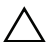

#### **PRÉCAUTION : Avant de commencer à travailler sur l'ordinateur, suivez les étapes suivantes pour éviter de l'endommager.**

**1** Assurez-vous que la surface de travail est plane et propre afin d'éviter de rayer le capot de l'ordinateur.

**2** Éteignez l'ordinateur ainsi que tous les périphériques connectés. Voir [«Mise hors tension de l'ordinateur», à la page 9.](#page-8-2)

#### **PRÉCAUTION : pour retirer un câble réseau, déconnectez-le d'abord de l'ordinateur, puis du périphérique réseau.**

- **3** Débranchez tous les cordons téléphoniques ou les câbles réseau de l'ordinateur.
- **4** Appuyez sur toute carte installée dans le lecteur de carte multimédia 8-en-1 pour l'éjecter.
- **5** Éteignez l'ordinateur, déconnectez tous les périphériques qui y sont reliés, puis débranchez-les de leur source d'alimentation.
- **6** Débranchez tous les périphériques connectés à l'ordinateur.
- **PRÉCAUTION : pour éviter d'endommager la carte système, retirez la batterie principale avant d'intervenir sur l'ordinateur (voir [«Retrait de la pile», à la](#page-12-2)  [page 13](#page-12-2)).**
	- **7** Retirez la batterie. Voir [«Retrait de la pile», à la page 13.](#page-12-2)
	- **8** Remettez l'ordinateur à l'endroit, ouvrez l'écran, puis appuyez sur le bouton d'alimentation pour mettre la carte système à la masse.

## <span id="page-12-0"></span>**Batterie**

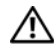

**AVERTISSEMENT : Avant toute intervention à l'intérieur de votre ordinateur, consultez les consignes de sécurité livrées avec celui-ci. Pour plus d'informations sur les pratiques d'excellence en matière de sécurité, consultez la page Regulatory Compliance (Conformité à la réglementation) à l'adresse suivante : dell.com/regulatory\_compliance.**

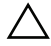

**PRÉCAUTION : Seul un technicien d'entretien agréé devrait effectuer les réparations sur votre ordinateur. Les dommages causés par une personne non autorisée par Dell ne sont pas couverts par votre garantie.**

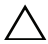

**PRÉCAUTION : pour éviter une décharge électrostatique, raccordez-vous à la masse à l'aide d'un bracelet antistatique ou en touchant régulièrement une surface métallique non peinte (par exemple un connecteur sur le panneau arrière de l'ordinateur).**

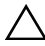

**PRÉCAUTION : Pour éviter d'endommager l'ordinateur, n'utilisez que la batterie conçue pour cet ordinateur spécifique. N'utilisez pas de batteries conçues pour d'autres ordinateurs Dell.**

## <span id="page-12-2"></span><span id="page-12-1"></span>**Retrait de la pile**

- **1** Suivez les instructions de la section [«Avant de commencer», à la page 9.](#page-8-3)
- **2** Éteignez l'ordinateur et retournez-le.
- **3** Faites glisser les deux loquets de la batterie pour les déverrouiller. La batterie sort de la baie.
- **4** Soulevez la batterie pour la sortir de la baie.

Une fois la batterie retirée, le loquet de batterie de gauche doit être verrouillé.

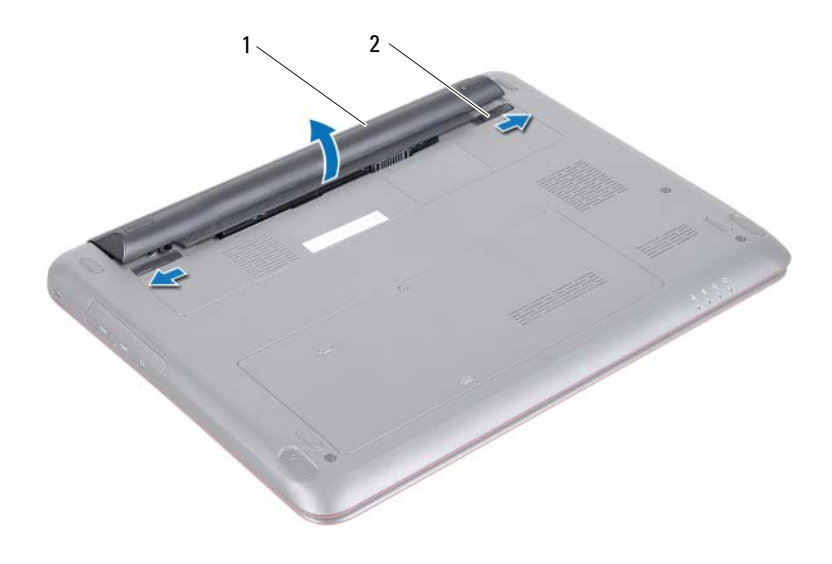

<span id="page-13-1"></span>1 batterie 2 loquets d'éjection de la batterie (2)

### <span id="page-13-0"></span>**Remplacement de la batterie**

- **1** Suivez les instructions de la section [«Avant de commencer», à la page 9.](#page-8-3)
- **2** Placez la batterie dans la baie de batterie, puis appuyez dessus jusqu'à ce qu'elle s'enclenche correctement.
- **3** Vérifiez que les deux loquets de la batterie sont verrouillés.

## <span id="page-14-0"></span>**Cache de module**

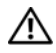

**AVERTISSEMENT : Avant toute intervention à l'intérieur de votre ordinateur, consultez les consignes de sécurité livrées avec celui-ci. Pour plus d'informations sur les pratiques d'excellence en matière de sécurité, consultez la page Regulatory Compliance (Conformité à la réglementation) à l'adresse suivante : dell.com/regulatory\_compliance.**

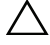

**PRÉCAUTION : Seul un technicien d'entretien agréé devrait effectuer les réparations sur votre ordinateur. Les dommages causés par une personne non autorisée par Dell ne sont pas couverts par votre garantie.**

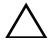

**PRÉCAUTION : pour éviter une décharge électrostatique, raccordez-vous à la masse à l'aide d'un bracelet antistatique ou en touchant régulièrement une surface métallique non peinte (par exemple un connecteur sur le panneau arrière de l'ordinateur).**

## <span id="page-14-2"></span><span id="page-14-1"></span>**Retrait du cache de module**

- **1** Suivez les instructions de la section [«Avant de commencer», à la page 9.](#page-8-3)
- **2** Retirez la batterie. Voir [«Retrait de la pile», à la page 13.](#page-12-2)
- **3** Desserrez la vis imperdable qui fixe le cache de module à la base de l'ordinateur.
- **4** Soulevez le cache de module hors de la base de l'ordinateur.

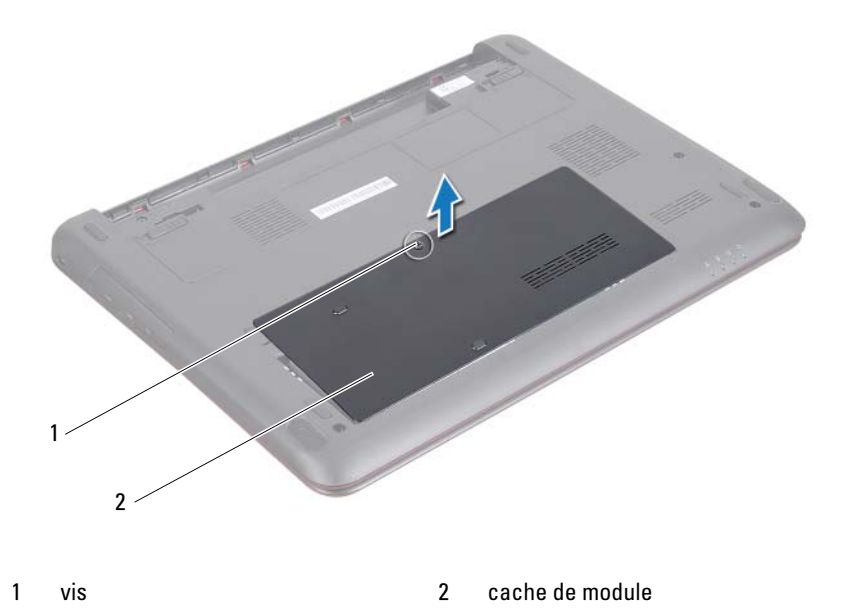

### <span id="page-15-1"></span><span id="page-15-0"></span>**Réinstallation du cache de module**

- **1** Suivez les instructions de la section [«Avant de commencer», à la page 9.](#page-8-3)
- **2** Faites glisser les pattes du cache de module dans les emplacements correspondants de la base de l'ordinateur, puis enclenchez délicatement le cache de module.
- **3** Resserrez la vis imperdable qui fixe le cache de module à la base de l'ordinateur.
- **4** Remettez la batterie en place. Voir [«Remplacement de la batterie», à la](#page-13-1)  [page 14.](#page-13-1)

# <span id="page-16-0"></span>**Module(s) de mémoire**

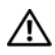

**AVERTISSEMENT : Avant toute intervention à l'intérieur de votre ordinateur, consultez les consignes de sécurité livrées avec celui-ci. Pour plus d'informations sur les pratiques d'excellence en matière de sécurité, consultez la page Regulatory Compliance (Conformité à la réglementation) à l'adresse suivante : dell.com/regulatory\_compliance.**

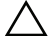

**PRÉCAUTION : Seul un technicien d'entretien agréé devrait effectuer les réparations sur votre ordinateur. Les dommages causés par une personne non autorisée par Dell ne sont pas couverts par votre garantie.**

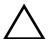

**PRÉCAUTION : pour éviter une décharge électrostatique, raccordez-vous à la masse à l'aide d'un bracelet antistatique ou en touchant régulièrement une surface métallique non peinte (par exemple un connecteur sur le panneau arrière de l'ordinateur).**

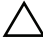

**PRÉCAUTION : pour éviter d'endommager la carte système, retirez la batterie principale avant d'intervenir sur l'ordinateur (voir [«Retrait de la pile», à la](#page-12-2)  [page 13](#page-12-2)).**

## <span id="page-16-1"></span>**Mise à niveau de la mémoire système**

Votre ordinateur offre deux logements SODIMM, libellés DIMM A et DIMM B, accessibles à l'utilisateur par la base de l'ordinateur.

Vous pouvez augmenter la mémoire de votre ordinateur en installant des barrettes de mémoire sur la carte système. Pour plus d'informations sur la mémoire prise en charge par votre ordinateur, consultez *Comprehensive Specifications* (spécifications complètes) pour le modèle sur **support.dell.com/manuals**.

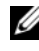

*P* REMARQUE : les modules de mémoire achetés chez Dell sont couverts par la garantie de votre ordinateur.

## <span id="page-16-2"></span>**Retrait du ou des modules de mémoire**

- **1** Suivez les instructions de la section [«Avant de commencer», à la page 9.](#page-8-3)
- **2** Retirez la batterie. Voir [«Retrait de la pile», à la page 13.](#page-12-2)

**3** Retirez le capot du module. Voir [«Retrait du cache de module», à la](#page-14-2)  [page 15.](#page-14-2)

**PRÉCAUTION : pour éviter d'endommager le connecteur du module de mémoire, n'utilisez pas d'outils pour écarter les clips de fixation.**

- **4** Du bout des doigts, écartez délicatement les pinces de fixation situées à chaque extrémité du connecteur du module de mémoire jusqu'à ce que celui-ci sorte.
- **5** Retirez le module de mémoire de son connecteur.

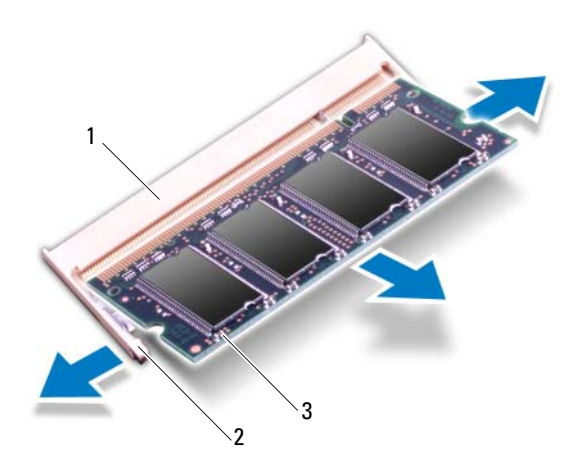

- 1 connecteur du module de mémoire 2 pinces de fixation (2)
- 3 module de mémoire

### <span id="page-17-0"></span>**Remise en place du ou des modules de mémoire**

**PRÉCAUTION : Si vous devez installer des modules de mémoire dans deux connecteurs, commencez par installer un module de mémoire dans le connecteur DIMM A avant d'en installer un dans le connecteur DIMM B.**

- **1** Suivez les instructions de la section [«Avant de commencer», à la page 9.](#page-8-3)
- **2** Alignez l'encoche du module de mémoire avec la languette du connecteur de module de mémoire.
- **3** Faites glisser fermement le module de mémoire selon un angle de 45° et appuyez dessus de part et d'autre jusqu'à ce qu'il s'enclenche. Si vous n'entendez pas de clic, retirez le module et réinstallez-le.

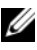

*P* REMARQUE : si le module de mémoire n'est pas installé correctement, l'ordinateur risque de ne pas démarrer.

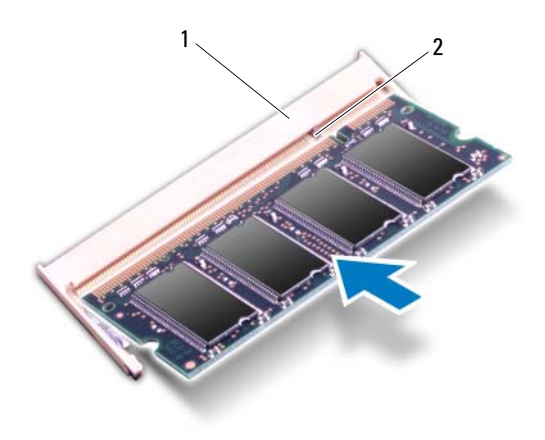

#### 1 languette 2 encoche

- **4** Réinstallez le capot de module. Voir [«Réinstallation du cache de module»,](#page-15-1)  [à la page 16](#page-15-1).
- **5** Replacez la batterie conformément aux instructions de la section [«Remplacement de la batterie», à la page 14](#page-13-1) ou branchez l'adaptateur secteur de votre ordinateur à une prise électrique.
- **6** Allumez l'ordinateur.

Au démarrage, l'ordinateur détecte les modules de mémoire et il met automatiquement à jour les informations de configuration du système.

Pour confirmer la quantité de mémoire installée dans l'ordinateur :

Cliquez sur **Démarrer** → **Panneau de configuration**→ **Système et maintenance**→ **Système**.

## <span id="page-20-0"></span>**Ensemble du disque dur**

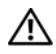

**AVERTISSEMENT : Avant toute intervention à l'intérieur de votre ordinateur, consultez les consignes de sécurité livrées avec celui-ci. Pour plus d'informations sur les pratiques d'excellence en matière de sécurité, consultez la page Regulatory Compliance (Conformité à la réglementation) à l'adresse suivante : dell.com/regulatory\_compliance.** 

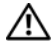

**AVERTISSEMENT : si vous retirez le disque dur de l'ordinateur lorsque le disque est chaud, ne touchez pas son revêtement métallique.**

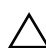

**PRÉCAUTION : Seul un technicien d'entretien agréé devrait effectuer les réparations sur votre ordinateur. Les dommages causés par une personne non autorisée par Dell ne sont pas couverts par votre garantie.**

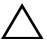

**PRÉCAUTION : pour éviter une décharge électrostatique, raccordez-vous à la masse à l'aide d'un bracelet antistatique ou en touchant régulièrement une surface métallique non peinte (par exemple un connecteur sur le panneau arrière de l'ordinateur).**

**PRÉCAUTION : Pour éviter toute perte de données, éteignez votre ordinateur (reportez-vous à la [«Mise hors tension de l'ordinateur», à la page 9\)](#page-8-4) avant de retirer le disque dur. Ne retirez pas le disque dur tant que l'ordinateur est en fonctionnement ou en veille.**

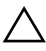

**PRÉCAUTION : pour éviter d'endommager la carte système, retirez la batterie principale avant d'intervenir sur l'ordinateur (voir [«Retrait de la pile», à la](#page-12-2)  [page 13](#page-12-2)).**

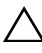

**PRÉCAUTION : les disques durs sont très fragiles. Soyez très précautionneux en les manipulant.**

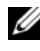

**REMARQUE :** Dell ne garantit ni la compatibilité ni la prise en charge des unités de disque dur provenant d'autres sources que Dell.

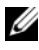

*P* **REMARQUE :** Si vous installez un disque dur provenant d'une source autre que Dell, vous devez installer un système d'exploitation, des pilotes et des utilitaires sur le nouveau disque dur. Voir *Me and My Dell* (Mon Dell et moi).

## <span id="page-20-1"></span>**Retrait de l'ensemble du disque dur**

**1** Suivez les instructions de la section [«Avant de commencer», à la page 9.](#page-8-3)

- Retirez la batterie. Voir [«Retrait de la pile», à la page 13.](#page-12-2)
- Retirez le capot du module. Voir [«Retrait du cache de module», à la](#page-14-2)  [page 15.](#page-14-2)
- Retirez la vis qui fixe l'ensemble de disque dur à la base de l'ordinateur.
- Pour éviter d'endommager le disque dur, éloignez doucement le support de disque dur de l'emplacement du disque dur.
- Retirez l'assemblage disque dur de la base de l'ordinateur.

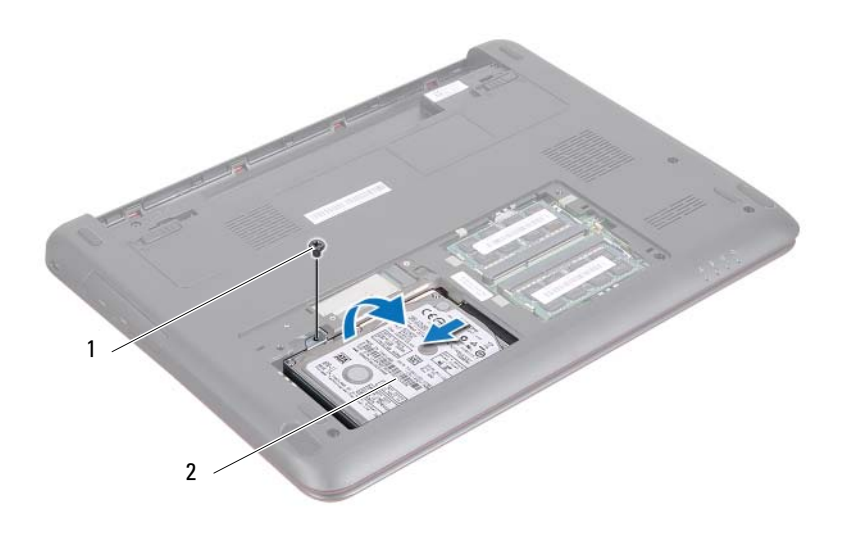

#### 1 vis 2 ensemble de disque dur

- Retirez les deux vis qui fixent le support du disque dur au disque dur.
- Retirez le disque dur de son support.

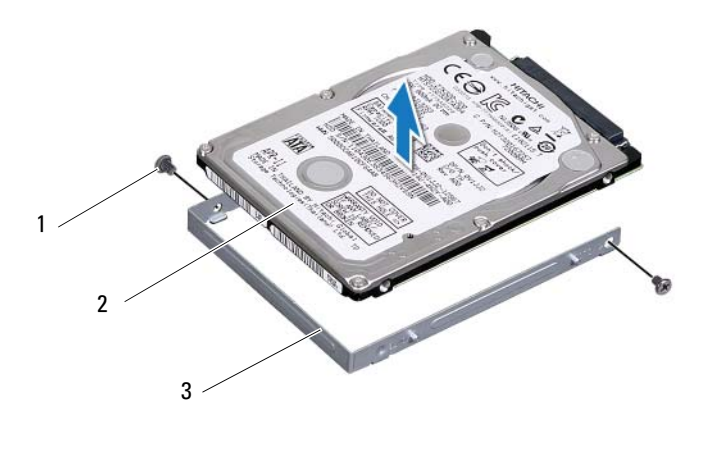

1 vis (2) 2 support du disque dur

3 Disque dur

### <span id="page-22-0"></span>**Retrait de l'ensemble du disque dur**

- Suivez les instructions de la section [«Avant de commencer», à la page 9.](#page-8-3)
- Sortez le disque dur de son emballage. Conservez cet emballage d'origine pour l'utiliser à nouveau lors du stockage ou de l'expédition du disque dur.
- Alignez les trous de vis du support de disque dur sur ceux du disque dur.
- Remettez en place les deux vis de fixation du support sur le disque dur.
- Positionnez l'ensemble du disque dur dans la base de l'ordinateur.
- Glissez l'ensemble du disque dur dans le connecteur de la carte système.
- Retirez la vis qui fixe l'ensemble de disque dur à la base de l'ordinateur.
- Réinstallez le capot de module. Voir [«Réinstallation du cache de module»,](#page-15-1)  [à la page 16](#page-15-1).
- Remettez la batterie en place. Voir [«Remplacement de la batterie», à la](#page-13-1)  [page 14.](#page-13-1)

#### **PRÉCAUTION : avant d'allumer l'ordinateur, remettez toutes les vis en place et assurez-vous que vous n'en avez laissé traîner aucune à l'intérieur de l'ordinateur. Sinon, vous risqueriez d'endommager l'ordinateur.**

- **10** Installez le système d'exploitation de votre ordinateur, si nécessaire. Consultez la section *Restoring Your Operating System* (Restaurer votre système d'exploitation) dans le document *Me and My Dell* (Mon Dell et moi).
- **11** Installez les pilotes et utilitaires de votre ordinateur, si nécessaire. Pour des informations plus détaillées, voir le document *Me and My Dell* (Mon Dell et moi).

## <span id="page-24-0"></span>**Clavier**

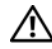

**AVERTISSEMENT : Avant toute intervention à l'intérieur de votre ordinateur, consultez les consignes de sécurité livrées avec celui-ci. Pour plus d'informations sur les pratiques d'excellence en matière de sécurité, consultez la page Regulatory Compliance (Conformité à la réglementation) à l'adresse suivante : dell.com/regulatory\_compliance.**

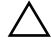

**PRÉCAUTION : Seul un technicien d'entretien agréé devrait effectuer les réparations sur votre ordinateur. Les dommages causés par une personne non autorisée par Dell ne sont pas couverts par votre garantie.**

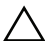

**PRÉCAUTION : pour éviter une décharge électrostatique, raccordez-vous à la masse à l'aide d'un bracelet antistatique ou en touchant régulièrement une surface métallique non peinte (par exemple un connecteur sur le panneau arrière de l'ordinateur).**

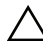

**PRÉCAUTION : pour éviter d'endommager la carte système, retirez la batterie principale avant d'intervenir sur l'ordinateur (voir [«Retrait de la pile», à la](#page-12-2)  [page 13](#page-12-2)).**

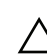

**PRÉCAUTION : Les couvertures des touches du clavier sont fragiles, facilement délogées et leur remise en place exige beaucoup de temps. Faites plus particulièrement attention au cours du retrait et de la manipulation du clavier.**

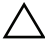

**PRÉCAUTION : Faites très attention lors du retrait et de la manipulation du clavier. Si vous ne respectez pas ces précautions, vous risquez de rayer le panneau d'écran.**

## <span id="page-24-2"></span><span id="page-24-1"></span>**Retrait du clavier**

- **1** Suivez les instructions de la section [«Avant de commencer», à la page 9.](#page-8-3)
- **2** Retirez la batterie. Voir [«Retrait de la pile», à la page 13.](#page-12-2)
- **3** Remettez l'ordinateur à l'endroit et ouvrez l'écran au maximum.
- **4** Faites glisser doucement une pointe en plastique entre le clavier et le repose-mains.
- **5** Soulevez le clavier et dégagez-le des languettes du repose-mains.

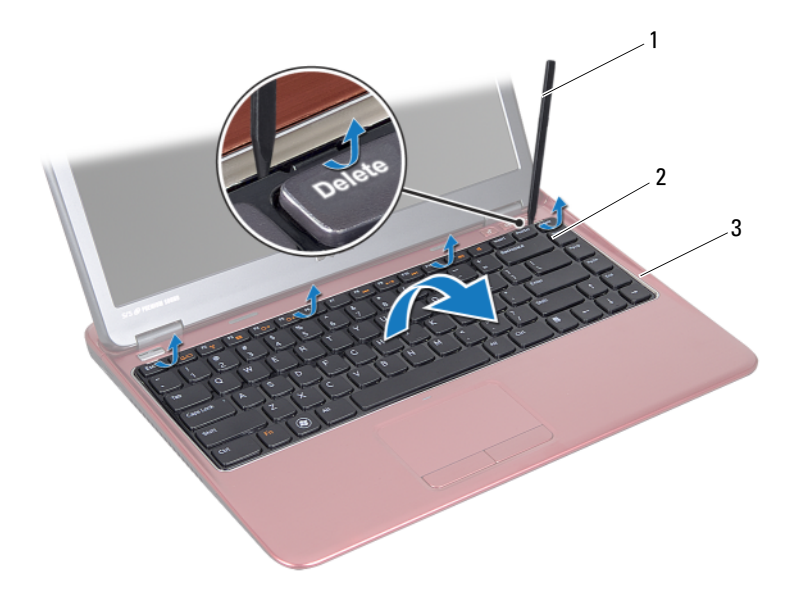

- 1 pointe en plastique **2** clavier
- 3 ensemble de repose-mains

#### **PRÉCAUTION : Soulevez le clavier avec précaution pour éviter de tirer brutalement sur le connecteur de clavier de la carte système.**

- **6** Soulevez soigneusement le clavier et faites glisser ses languettes hors des logements correspondants sur le repose-mains.
- **7** Retournez le clavier et placez-le sur le repose-mains.
- **8** Soulevez le loquet du connecteur et déconnectez le câble du clavier du connecteur de la carte système.
- **9** Soulevez le clavier pour le dégager de l'ensemble de repose-mains.

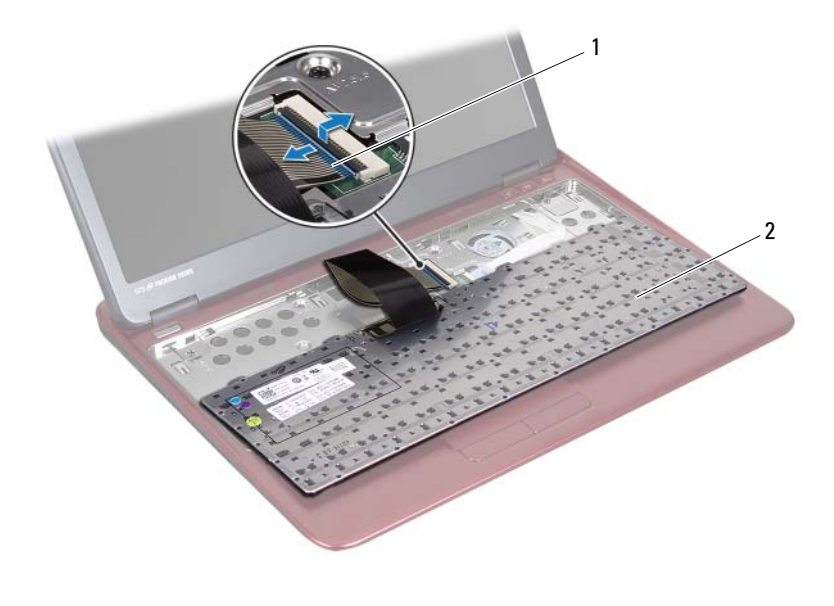

<span id="page-26-1"></span>1 connecteur du câble du clavier 2 clavier

### <span id="page-26-0"></span>**Remise en place du clavier**

- **1** Suivez les instructions de la section [«Avant de commencer», à la page 9.](#page-8-3)
- **2** Faites glisser le câble du clavier dans le connecteur de la carte système, puis appuyez sur le loquet du connecteur pour maintenir le câble en place.
- **3** Alignez les pattes inférieures du clavier dans les fentes du repose-mains, puis appuyez sur le clavier pour le mettre en place.
- **4** Exercez une légère pression le long du bord du clavier pour le fixer sous les pattes du repose-mains.
- **5** Remettez la batterie en place. Voir [«Remplacement de la batterie», à la](#page-13-1)  [page 14.](#page-13-1)

## <span id="page-28-0"></span>**Ensemble du repose-mains**

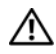

**AVERTISSEMENT : Avant toute intervention à l'intérieur de votre ordinateur, consultez les consignes de sécurité livrées avec celui-ci. Pour plus d'informations sur les pratiques d'excellence en matière de sécurité, consultez la page Regulatory Compliance (Conformité à la réglementation) à l'adresse suivante : dell.com/regulatory\_compliance.** 

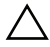

**PRÉCAUTION : pour éviter une décharge électrostatique, raccordez-vous à la masse à l'aide d'un bracelet antistatique ou en touchant régulièrement une surface métallique non peinte (par exemple un connecteur sur le panneau arrière de l'ordinateur).**

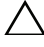

**PRÉCAUTION : Seul un technicien d'entretien agréé devrait effectuer les réparations sur votre ordinateur. Les dommages causés par une personne non autorisée par Dell ne sont pas couverts par votre garantie.**

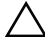

**PRÉCAUTION : pour éviter d'endommager la carte système, retirez la batterie principale avant d'intervenir sur l'ordinateur (voir [«Retrait de la pile», à la](#page-12-2)  [page 13](#page-12-2)).**

## <span id="page-28-2"></span><span id="page-28-1"></span>**Retrait de l'ensemble de repose-mains**

- **1** Suivez les instructions de la section [«Avant de commencer», à la page 9.](#page-8-3)
- **2** Retirez la batterie. Voir [«Retrait de la pile», à la page 13.](#page-12-2)
- **3** Retirez le capot du module. Voir [«Retrait du cache de module», à la](#page-14-2)  [page 15.](#page-14-2)
- **4** Retirez les quatre vis qui fixent l'ensemble de repose-mains à la base de l'ordinateur.

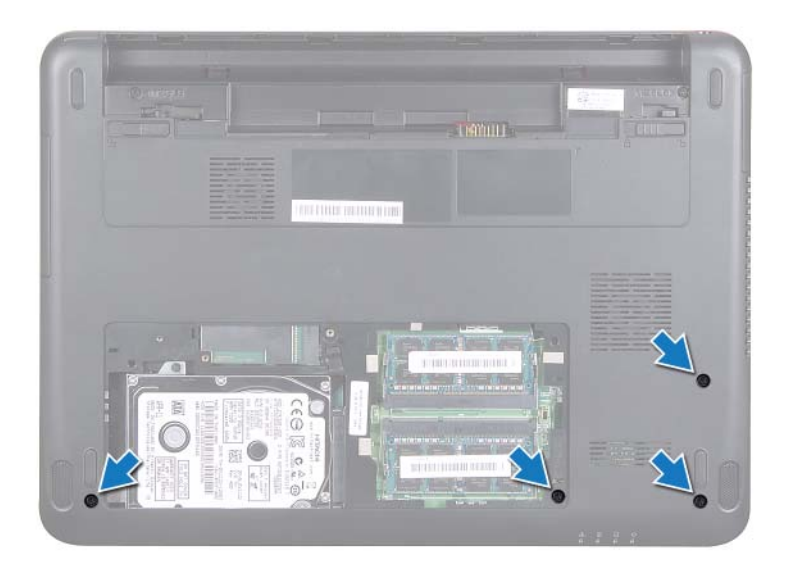

- **5** Retirez le clavier. Voir [«Retrait du clavier», à la page 25.](#page-24-2)
- **6** Ouvrez l'écran autant que possible.
- **7** Retirez les six vis qui fixent l'ensemble du repose-main sur la carte système.

#### **PRÉCAUTION : tirez sur les languettes en plastique sur le dessus des connecteurs pour éviter d'endommager ces derniers.**

**8** Soulevez le loquet du connecteur et tirez sur la languette pour déconnecter le câble de la tablette tactile et celui de la carte du bouton d'alimentation de leurs connecteurs sur la carte système.

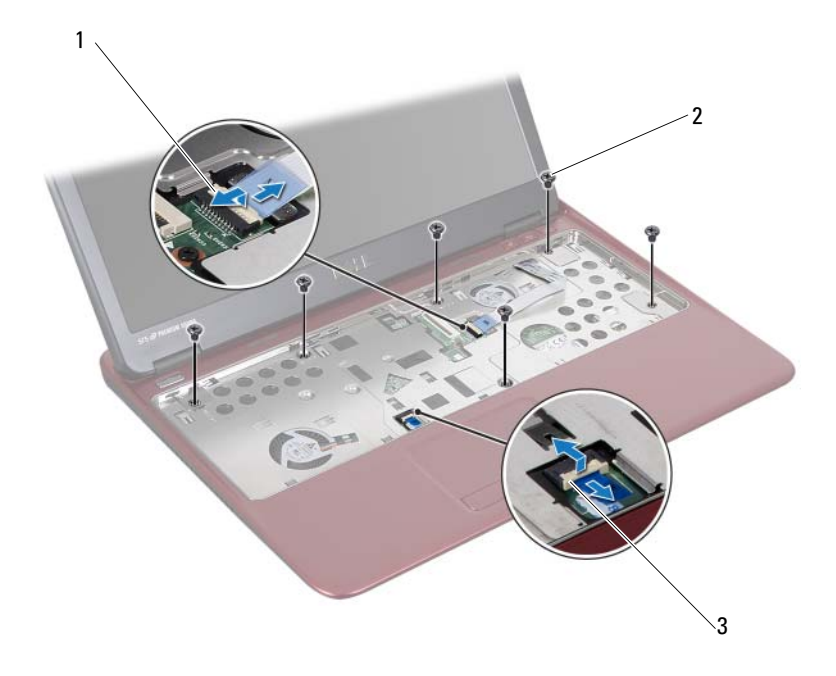

- 1 connecteur de la carte pilotant les touches spéciales 2 vis (6)
- 3 connecteur du câble de la tablette tactile

#### **PRÉCAUTION : Séparez le repose-mains de la base de l'ordinateur avec précaution pour éviter de l'endommager.**

**9** Soulevez l'ensemble de repose-mains de la base de l'ordinateur.

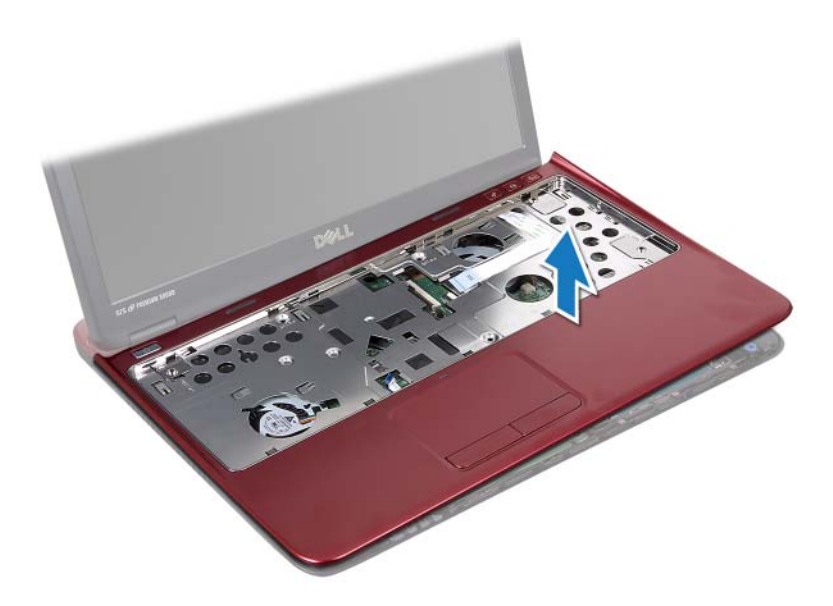

### <span id="page-31-0"></span>**Remise en place de l'ensemble de repose-mains**

- **1** Suivez les instructions de la section [«Avant de commencer», à la page 9.](#page-8-3)
- **2** Alignez les languettes du repose-mains avec les encoches situées sur la base de l'ordinateur et enclenchez délicatement le repose-mains en place.
- **3** Faites glisser les câbles de la tablette tactile et du bouton d'alimentation dans leurs connecteurs sur la carte système et appuyez sur le loquet du connecteur pour fixer les câbles.
- **4** Remettez les six vis qui fixent l'ensemble du repose-main sur la carte système en place.
- **5** Remettez le clavier en place. Voir [«Remise en place du clavier», à la](#page-26-1)  [page 27.](#page-26-1)
- **6** Retournez l'ordinateur et remettez en place les quatre vis qui fixent l'ensemble de repose-mains à la base de l'ordinateur.
- **7** Réinstallez le capot de module. Voir [«Réinstallation du cache de module»,](#page-15-1)  [à la page 16.](#page-15-1)

**8** Remettez la batterie en place. Voir [«Remplacement de la batterie», à la](#page-13-1)  [page 14.](#page-13-1)

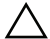

**PRÉCAUTION : avant d'allumer l'ordinateur, remettez toutes les vis en place et assurez-vous que vous n'en avez laissé traîner aucune à l'intérieur de l'ordinateur. Sinon, vous risqueriez d'endommager l'ordinateur.**

## <span id="page-34-0"></span>**Carte Mini sans fil**

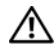

**AVERTISSEMENT : Avant toute intervention à l'intérieur de votre ordinateur, consultez les consignes de sécurité livrées avec celui-ci. Pour plus d'informations sur les pratiques d'excellence en matière de sécurité, consultez la page Regulatory Compliance (Conformité à la réglementation) à l'adresse suivante : dell.com/regulatory\_compliance.**

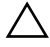

**PRÉCAUTION : Seul un technicien d'entretien agréé devrait effectuer les réparations sur votre ordinateur. Les dommages causés par une personne non autorisée par Dell ne sont pas couverts par votre garantie.**

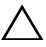

**PRÉCAUTION : Pour éviter une décharge électrostatique, raccordez-vous à la masse à l'aide d'un bracelet antistatique ou en touchant régulièrement une surface métallique non peinte (par exemple un connecteur sur l'ordinateur).**

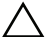

**PRÉCAUTION : pour éviter d'endommager la carte système, retirez la batterie principale avant d'intervenir sur l'ordinateur (voir [«Retrait de la pile», à la](#page-12-2)  [page 13](#page-12-2)).**

**PRÉCAUTION : une fois sortie de l'ordinateur, la mini-carte doit être stockée dans un sachet antistatique. Reportez-vous à la section «Protection contre les décharges électrostatiques» des consignes de sécurité livrées avec votre système.**

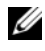

*PAREMARQUE : Dell ne garantit pas la compatibilité ni n'offre de support pour les* mini-cartes provenant d'autres fournisseurs que Dell.

Votre ordinateur comporte un emplacement de mini-carte demi-hauteur qui accepte une réseau local sans fil (WLAN) ou une carte combinée WLAN et Bluetooth.

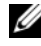

**REMARQUE :** La mini-carte sans fil est déjà installée si vous l'avez commandée en même temps que votre ordinateur.

## <span id="page-34-1"></span>**Dépose de la carte Mini PCI**

- **1** Suivez les instructions de la section [«Avant de commencer», à la page 9.](#page-8-3)
- **2** Retirez la batterie. Voir [«Retrait de la pile», à la page 13](#page-12-2).
- **3** Retirez le capot du module. Voir [«Retrait du cache de module», à la](#page-14-2)  [page 15.](#page-14-2)
- **4** Retirez le clavier. Voir [«Retrait du clavier», à la page 25.](#page-24-2)
- **5** Retirez l'ensemble de repose-mains. Voir [«Retrait de l'ensemble de repose](#page-28-2)[mains», à la page 29](#page-28-2).
- **6** Débranchez les câbles d'antenne sans fil de leurs connecteurs sur la mini-carte.
- **7** Déposez la vis qui fixe la mini-carte demi-hauteur au connecteur de la carte système.

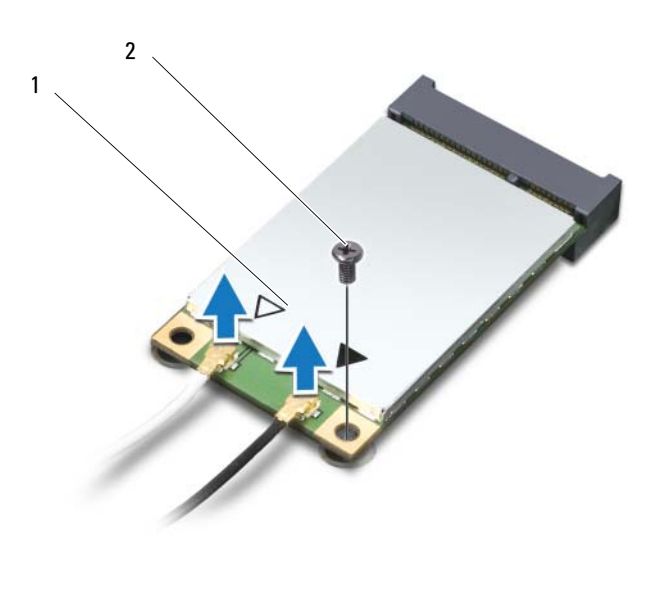

- 1 mini-carte demi-hauteur 2 vis
- **8** Soulevez la mini-carte pour la sortir du connecteur de la carte système.

### <span id="page-35-0"></span>**Remplacement de la Carte Mini**

**1** Suivez les instructions de la section [«Avant de commencer», à la page 9.](#page-8-3)
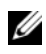

*K* **REMARQUE :** Votre ordinateur prend en charge une mini-carte WLAN ou une carte combinée WLAN/Bluetooth à la fois.

**2** Sortez la mini-carte de son emballage.

**PRÉCAUTION : Faites glisser la mini-carte dans son logement en exerçant une pression ferme et uniforme. Si vous exercez une pression trop forte sur le disque pour le mettre en place, vous risquez d'endommager le connecteur.**

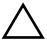

**PRÉCAUTION : Les connecteurs sont conçus pour garantir une bonne insertion. Si vous sentez une résistance, vérifiez les connecteurs de la mini-carte et de la carte système, et réalignez la mini-carte.**

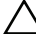

**PRÉCAUTION : Pour éviter d'endommager la mini-carte, ne placez jamais de câbles dessous.**

- **3** Insérez le connecteur de mini-carte selon un angle de 45 degrés dans le connecteur de carte système approprié. Par exemple, le connecteur de carte WLAN est libellé **WLAN** et ainsi de suite.
- **4** Enfoncez l'autre extrémité de la mini-carte dans son emplacement sur la carte système, puis remettez en place la vis qui fixe la mini-carte à la carte système.
- **5** Connectez les câbles d'antenne appropriés à la mini-carte que vous installez. Le tableau suivant contient les codes de couleur des câbles d'antenne pour chaque mini-carte prise en charge par votre ordinateur.

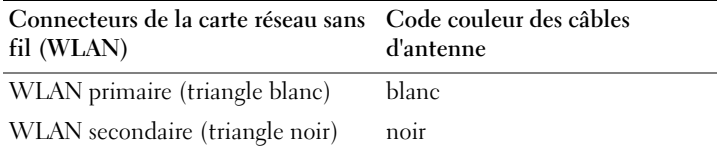

- **6** Mettez les câbles d'antenne inutilisés en sécurité dans le manchon de mylar.
- **7** Remettez l'ensemble de repose-mains en place. Voir [«Remise en place de](#page-31-0)  [l'ensemble de repose-mains», à la page 32.](#page-31-0)
- **8** Remettez le clavier en place. Voir [«Remise en place du clavier», à la](#page-26-0)  [page 27.](#page-26-0)
- **9** Réinstallez le capot de module. Voir [«Réinstallation du cache de module»,](#page-15-0)  [à la page 16](#page-15-0).
- **10** Remettez la batterie en place. Voir [«Remplacement de la batterie», à la](#page-13-0)  [page 14.](#page-13-0)
- **11** Installez les pilotes et les utilitaires requis pour votre ordinateur. Pour des informations plus détaillées, voir *Me and My Dell* (Mon Dell et moi) sur **support.dell.com/manuals**.

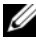

*K* REMARQUE : Si vous installez une carte Mini sans fil provenant d'une source autre que Dell, vous devez installer les pilotes et utilitaires appropriés.

# **Écran**

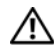

**AVERTISSEMENT : Avant toute intervention à l'intérieur de votre ordinateur, consultez les consignes de sécurité livrées avec celui-ci. Pour plus d'informations sur les pratiques d'excellence en matière de sécurité, consultez la page Regulatory Compliance (Conformité à la réglementation) à l'adresse suivante : dell.com/regulatory\_compliance.** 

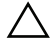

**PRÉCAUTION : Seul un technicien d'entretien agréé devrait effectuer les réparations sur votre ordinateur. Les dommages causés par une personne non autorisée par Dell ne sont pas couverts par votre garantie.**

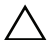

**PRÉCAUTION : pour éviter une décharge électrostatique, raccordez-vous à la masse à l'aide d'un bracelet antistatique ou en touchant régulièrement une surface métallique non peinte (par exemple un connecteur sur le panneau arrière de l'ordinateur).**

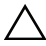

**PRÉCAUTION : pour éviter d'endommager la carte système, retirez la batterie principale avant d'intervenir sur l'ordinateur (voir [«Retrait de la pile», à la](#page-12-0)  [page 13](#page-12-0)).**

# **Cache de la charnière**

## <span id="page-38-0"></span>**Retrait du cache de la charnière**

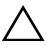

**PRÉCAUTION : les protections de charnière sont extrêmement fragiles. Soyez prudent lors du retrait de celles-ci pour ne pas les endommager.**

- **1** Suivez les instructions de la section [«Avant de commencer», à la page 9.](#page-8-0)
- **2** Retirez la batterie. Voir [«Retrait de la pile», à la page 13.](#page-12-0)
- **3** Retirez le capot du module. Voir [«Retrait du cache de module», à la](#page-14-0)  [page 15.](#page-14-0)
- **4** Déposez le clavier. Voir [«Retrait du clavier», à la page 25.](#page-24-0)
- **5** Retirez l'ensemble de repose-mains. Voir [«Retrait de l'ensemble de repose](#page-28-0)[mains», à la page 29](#page-28-0).
- **6** Libérez les languettes du cache de la charnière.

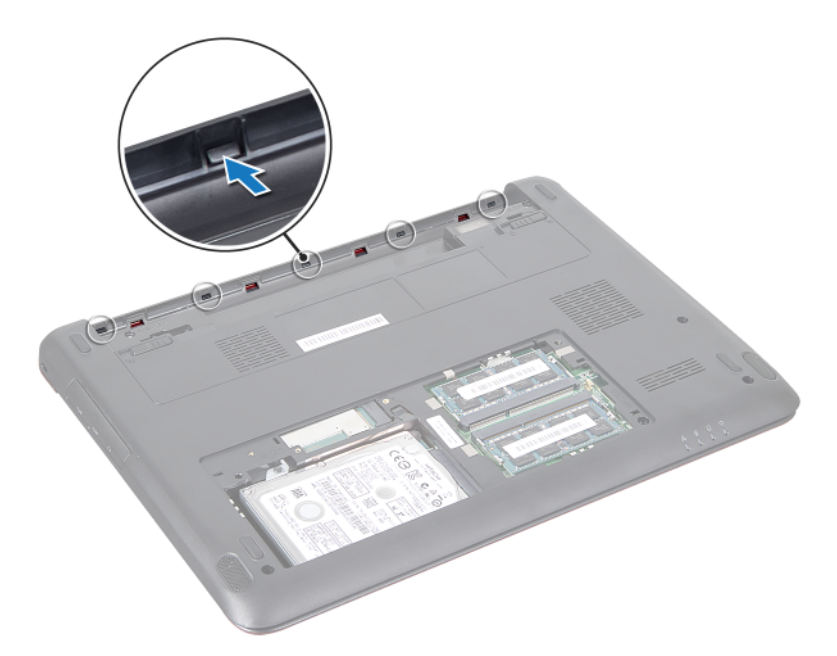

Retirez le cache de la charnière de la base de l'ordinateur.

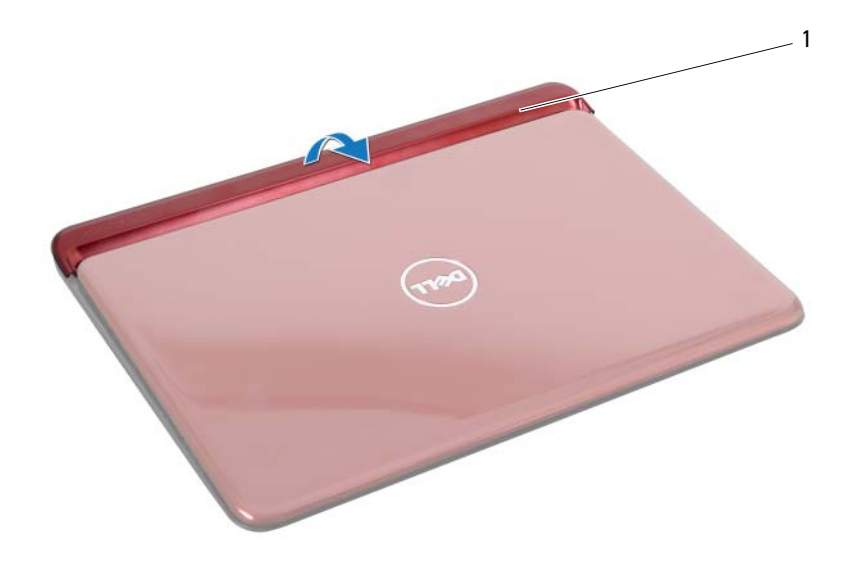

1 cache de la charnière

### <span id="page-40-0"></span>**Remise en place du cache de la charnière**

- **1** Suivez les instructions de la section [«Avant de commencer», à la page 9.](#page-8-0)
- **2** Placez et enclenchez le cache de la charnière sur la base de l'ordinateur.
- **3** Remettez l'ensemble de repose-mains en place. Voir [«Remise en place de](#page-31-0)  [l'ensemble de repose-mains», à la page 32.](#page-31-0)
- **4** Remettez le clavier en place. Voir [«Remise en place du clavier», à la](#page-26-0)  [page 27.](#page-26-0)
- **5** Réinstallez le capot de module. Voir [«Réinstallation du cache de module»,](#page-15-0)  [à la page 16](#page-15-0).
- <span id="page-40-1"></span>**6** Remettez la batterie en place. Voir [«Remplacement de la batterie», à la](#page-13-0)  [page 14.](#page-13-0)

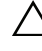

## **Ensemble écran**

### <span id="page-41-2"></span><span id="page-41-0"></span>**Dépose de l'ensemble écran**

- Suivez les instructions de la section [«Avant de commencer», à la page 9.](#page-8-0)
- <span id="page-41-1"></span>Retirez la batterie. Voir [«Retrait de la pile», à la page 13.](#page-12-0)
- Retirez le capot du module. Voir [«Retrait du cache de module», à la](#page-14-0)  [page 15.](#page-14-0)
- Déposez le clavier. Voir [«Retrait du clavier», à la page 25](#page-24-0).
- Retirez l'ensemble de repose-mains. Voir [«Retrait de l'ensemble de repose](#page-28-0)[mains», à la page 29](#page-28-0).
- Retirez le cache de la charnière. Voir [«Retrait du cache de la charnière», à la](#page-38-0)  [page 39.](#page-38-0)
- Retirez les quatre vis qui fixent le panneau d'écran au châssis.

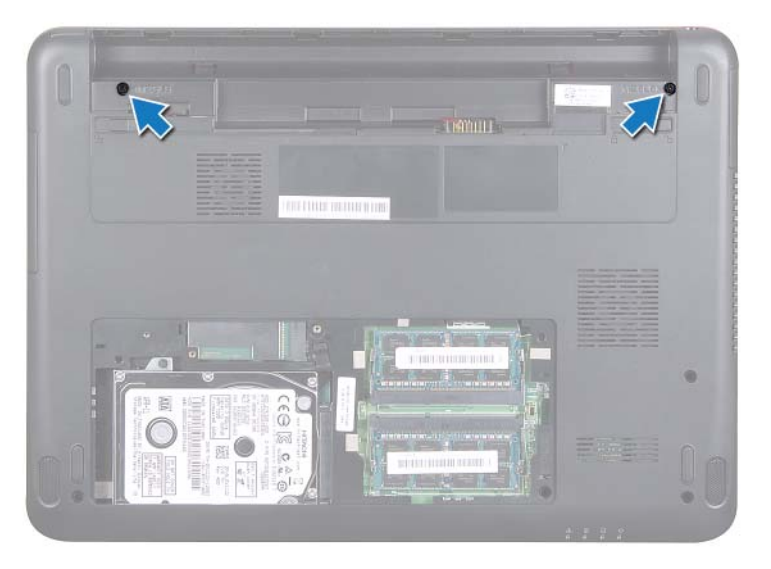

- Remettez l'ordinateur à l'endroit et ouvrez l'écran au maximum.
- Débranchez les câbles d'antenne de la mini-carte et le câble de l'écran. Voir [«Dépose de la carte Mini PCI», à la page 35.](#page-34-0)
- **10** Notez le passage des câbles d'antenne de la mini-carte et de l'écran. Retirez les câbles de leurs guides.
- **11** Retirez les deux vis (une de chaque côté) qui fixent l'ensemble écran à la base de l'ordinateur.
- **12** Notez le passage des câbles et débranchez le câble de l'écran et les câbles d'antenne de la carte sans fil des connecteurs situés sur la mini-carte.

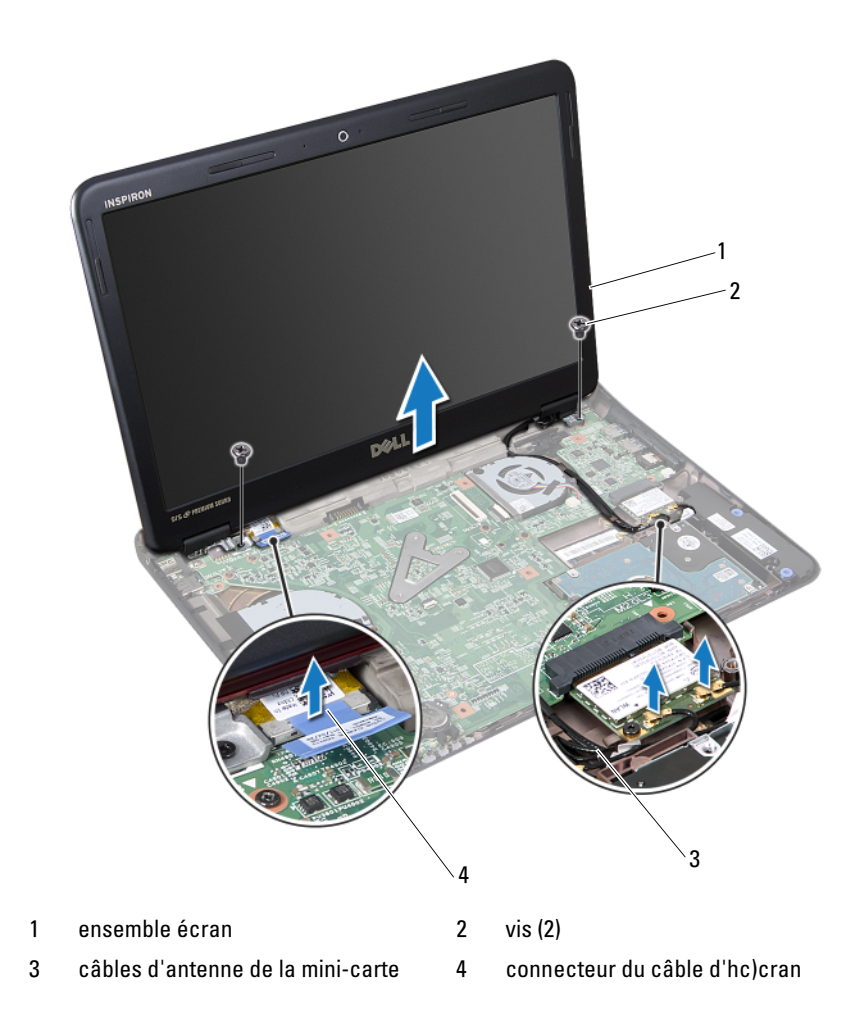

<span id="page-43-2"></span>**13** Soulevez et retirez l'ensemble écran de la base de l'ordinateur.

## <span id="page-43-5"></span><span id="page-43-0"></span>**Repose de l'ensemble écran**

- **1** Suivez les instructions de la section [«Avant de commencer», à la page 9.](#page-8-0)
- <span id="page-43-4"></span>**2** Remettez l'ensemble écran en place et revissez les deux vis (une de chaque côté) qui fixent l'ensemble écran à la base de l'ordinateur.
- **3** Passez les câbles d'antenne de la mini-carte et de l'écran dans l'emplacement sur la base de l'ordinateur.
- **4** Raccordez le câble d'hc)cran au connecteur de la carte système.
- **5** Remettez les câbles d'antenne de la carte sans fil en place. Voir [«Remplacement de la Carte Mini», à la page 36.](#page-35-0)
- **6** Remettez le cache de la charnière en place. Voir [«Remise en place du cache](#page-40-0)  [de la charnière», à la page 41.](#page-40-0)
- **7** Remettez l'ensemble de repose-mains en place. Voir [«Remise en place de](#page-31-0)  [l'ensemble de repose-mains», à la page 32.](#page-31-0)
- **8** Remettez le clavier en place. Voir [«Remise en place du clavier», à la](#page-26-0)  [page 27.](#page-26-0)
- **9** Retournez l'ordinateur.
- **10** Réinstallez les deux vis qui fixent l'ensemble d'écran à la base de l'ordinateur.
- **11** Réinstallez le capot de module. Voir [«Réinstallation du cache de module»,](#page-15-0)  [à la page 16.](#page-15-0)
- **12** Remettez la batterie en place. Voir [«Remplacement de la batterie», à la](#page-13-0)  [page 14.](#page-13-0)
- **PRÉCAUTION : avant d'allumer l'ordinateur, remettez toutes les vis en place et assurez-vous que vous n'en avez laissé traîner aucune à l'intérieur de l'ordinateur. Sinon, vous risqueriez d'endommager l'ordinateur.**

# **Cadre d'écran**

## <span id="page-43-3"></span><span id="page-43-1"></span>**Retrait du cadre de l'écran**

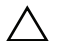

**PRÉCAUTION : le cadre d'écran est extrêmement fragile. Faites très attention lorsque vous le retirez, afin de ne pas l'endommager.**

- **1** Suivez les instructions de la section [«Avant de commencer», à la page 9.](#page-8-0)
- **2** Retirez le bloc écran. Voir [«Dépose de l'ensemble écran», à la page 42.](#page-41-0)
- **3** Du bout des doigts, soulevez avec précaution les bords intérieurs du cadre d'écran.
- **4** Retirez le cadre décran.

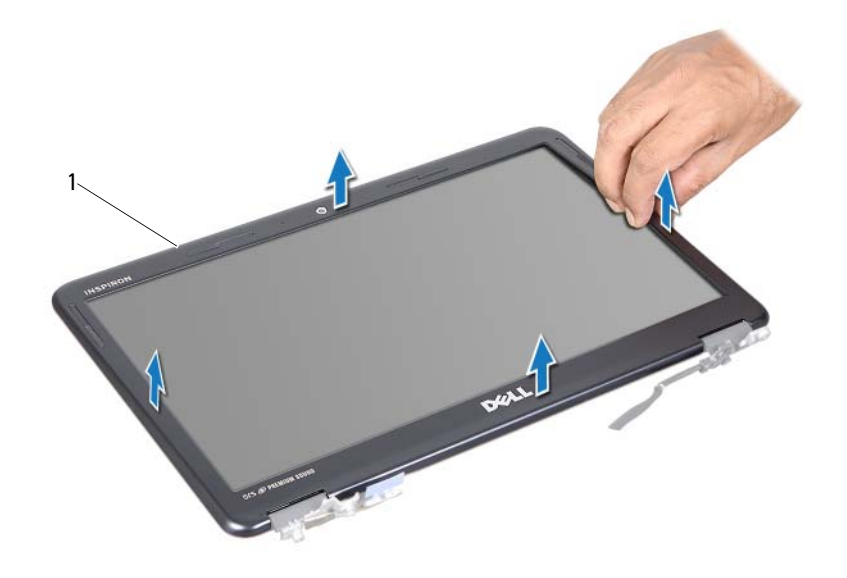

1 cadre d'écran

### <span id="page-44-1"></span><span id="page-44-0"></span>**Remise en place du cadre d'écran**

- **1** Suivez les instructions de la section [«Avant de commencer», à la page 9.](#page-8-0)
- **2** Alignez le cadre de l'écran sur le panneau d'écran, puis enclenchez-le avec précaution.
- **3** Reposez le bloc écran. Voir [«Repose de l'ensemble écran», à la page 44.](#page-43-0)
- **PRÉCAUTION : avant d'allumer l'ordinateur, remettez toutes les vis en place et assurez-vous que vous n'en avez laissé traîner aucune à l'intérieur de l'ordinateur. Sinon, vous risqueriez d'endommager l'ordinateur.**

## **Panneau d'écran**

### <span id="page-45-1"></span><span id="page-45-0"></span>**Retrait du panneau d'écran**

- Suivez les instructions de la section [«Avant de commencer», à la page 9.](#page-8-0)
- Retirez le bloc écran. Voir [«Dépose de l'ensemble écran», à la page 42](#page-41-0).
- Retirez le cadre décran. Voir [«Retrait du cadre de l'écran», à la page 44](#page-43-1).
- Retirez les quatre vis qui fixent l'écran au support d'écran.

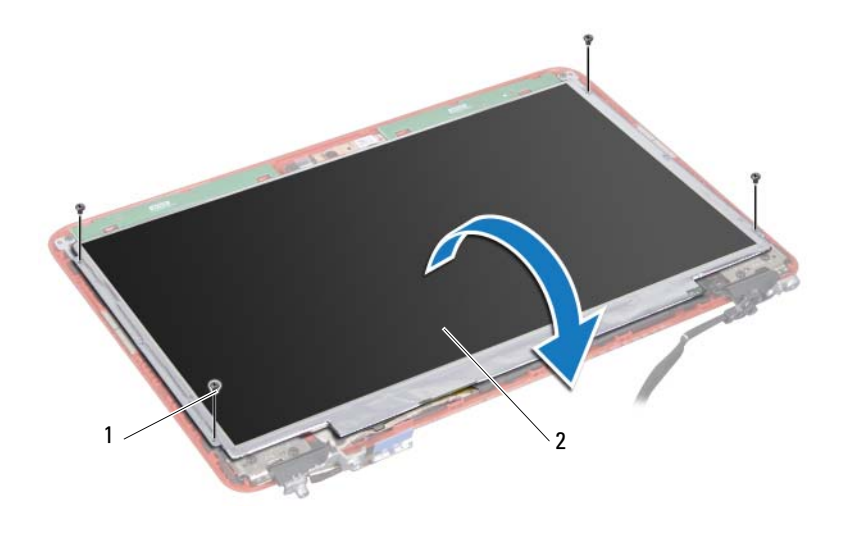

1 vis (4) 2 panneau d'écran

- Soulevez la bande adhésive fixant le câble de l'écran au connecteur de la carte d'écran et débranchez ce câble.
- Soulevez le panneau d'écran hors du capot d'écran.
- Retournez l'écran et posez-le sur une surface propre.

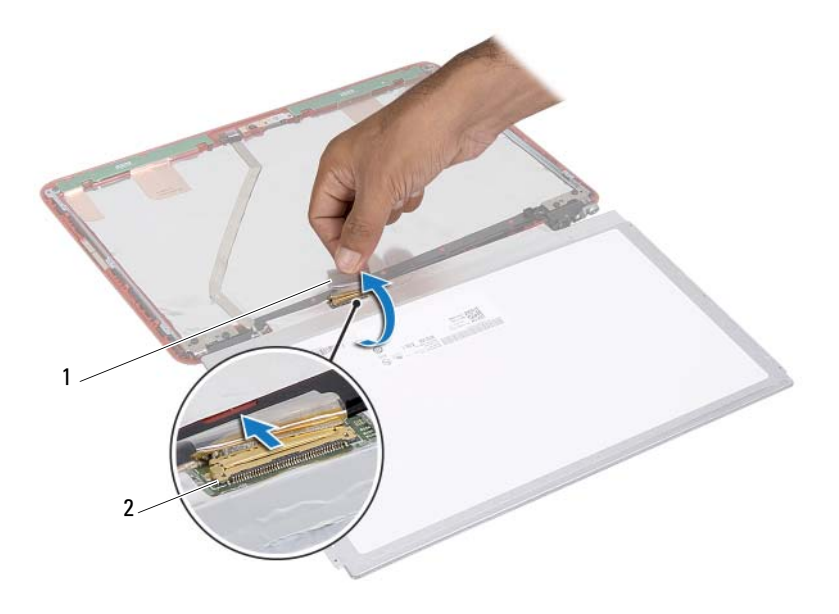

1 adhésif 2 connecteur du câble d'hc)cran

### <span id="page-46-1"></span><span id="page-46-0"></span>**Remise en place du panneau d'écran**

- **1** Suivez les instructions de la section [«Avant de commencer», à la page 9.](#page-8-0)
- **2** Remettez en place les six vis (trois de chaque côté) qui fixent les supports d'écran à l'écran.
- **3** Connectez le câble d'écran au connecteur correspondant situé à l'arrière de l'écran, puis fixez-le avec du ruban adhésif.
- **4** Alignez l'écran avec le capot d'écran.
- **5** Revissez les quatre vis qui fixent l'écran au capot de l'écran.
- **6** Remettez en place le cadre d'écran. Voir [«Remise en place du cadre](#page-44-0)  [d'écran», à la page 45.](#page-44-0)
- **7** Reposez le bloc écran. Voir [«Repose de l'ensemble écran», à la page 44.](#page-43-0)

**PRÉCAUTION : avant d'allumer l'ordinateur, remettez toutes les vis en place et assurez-vous que vous n'en avez laissé traîner aucune à l'intérieur de l'ordinateur. Sinon, vous risqueriez d'endommager l'ordinateur.**

## **Supports d'écran**

### **Dépose des supports d'écran**

- **1** Suivez les instructions de la section [«Avant de commencer», à la page 9.](#page-8-0)
- **2** Retirez le bloc écran. Voir [«Dépose de l'ensemble écran», à la page 42](#page-41-0).
- **3** Retirez le cadre décran. Voir [«Retrait du cadre de l'écran», à la page 44](#page-43-1).
- **4** Déposez l'écran (voir [«Retrait du panneau d'écran», à la page 46\)](#page-45-0).
- **5** Retirez les six vis (trois de chaque côté) qui fixent les supports du panneau d'écran au panneau d'écran.

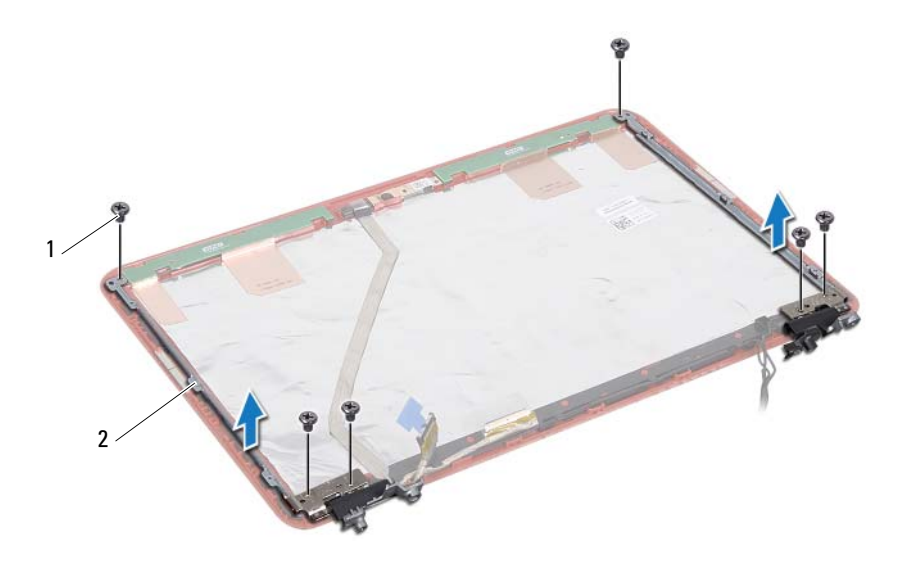

1 vis (6) 2 supports de fixation du panneau d'écran (2)

### **Réinstallation des supports d'écran**

- **1** Suivez les instructions de la section [«Avant de commencer», à la page 9.](#page-8-0)
- **2** Remettez en place les six vis (trois de chaque côté) qui fixent les supports d'écran à l'écran.
- **3** Reposez le panneau d'écran. Voir [«Remise en place du panneau d'écran»,](#page-46-0)  [à la page 47](#page-46-0).
- **4** Remettez en place le cadre d'écran. Voir [«Remise en place du cadre](#page-44-0)  [d'écran», à la page 45.](#page-44-0)
- **5** Reposez le bloc écran. Voir [«Repose de l'ensemble écran», à la page 44.](#page-43-0)

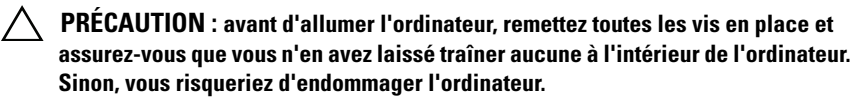

# **Module de caméra**

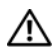

**AVERTISSEMENT : Avant toute intervention à l'intérieur de votre ordinateur, consultez les consignes de sécurité livrées avec celui-ci. Pour plus d'informations sur les pratiques d'excellence en matière de sécurité, consultez la page Regulatory Compliance (Conformité à la réglementation) à l'adresse suivante : dell.com/regulatory\_compliance.**

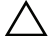

**PRÉCAUTION : Seul un technicien d'entretien agréé devrait effectuer les réparations sur votre ordinateur. Les dommages causés par une personne non autorisée par Dell ne sont pas couverts par votre garantie.**

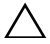

**PRÉCAUTION : pour éviter une décharge électrostatique, raccordez-vous à la masse à l'aide d'un bracelet antistatique ou en touchant régulièrement une surface métallique non peinte (par exemple un connecteur sur le panneau arrière de l'ordinateur).**

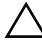

**PRÉCAUTION : pour éviter d'endommager la carte système, retirez la batterie principale avant d'intervenir sur l'ordinateur (voir [«Retrait de la pile», à la](#page-12-0)  [page 13](#page-12-0)).**

# **Retrait du module de caméra**

- **1** Suivez les instructions de la section [«Avant de commencer», à la page 9.](#page-8-0)
- **2** Suivez les instructions de l'[étape 2](#page-41-1) à l'[étape 13](#page-43-2) dans la section [«Dépose de](#page-41-2)  [l'ensemble écran», à la page 42.](#page-41-2)
- **3** Retirez le cadre décran. Voir [«Retrait du cadre de l'écran», à la page 44](#page-43-3).
- **4** Retirez l'écran. Voir [«Retrait du panneau d'écran», à la page 46.](#page-45-1)
- **5** Débranchez le câble du module de caméra de son connecteur sur le module de caméra.

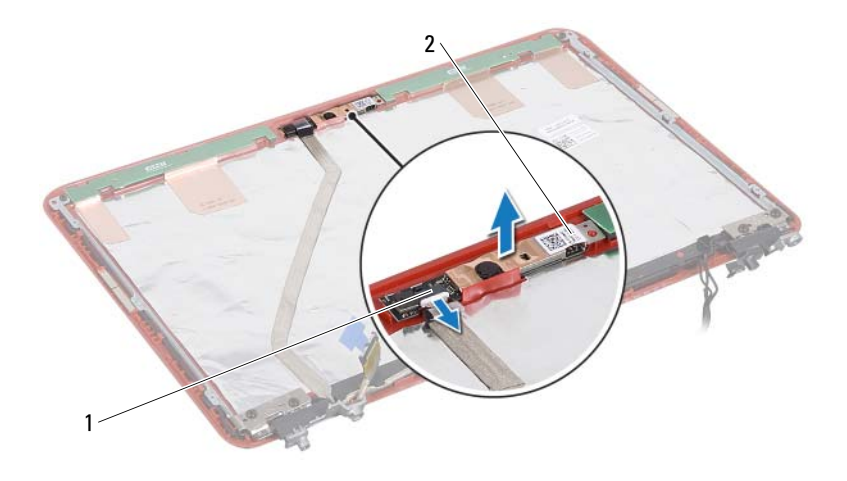

1 connecteur du câble de caméra 2 module de caméra

Soulevez le module de caméra hors du capot d'écran.

## **Réinstallation du module de caméra**

- Suivez les instructions de la section [«Avant de commencer», à la page 9.](#page-8-0)
- Placez le module de caméra sur le capot d'écran à l'aide des guides d'alignement.
- Appuyez sur le module de caméra pour le fixer au capot de l'écran.
- Connectez le câble de la caméra à son connecteur sur le module de caméra.
- Reposez le panneau d'écran. Voir [«Remise en place du panneau d'écran»,](#page-46-1)  [à la page 47.](#page-46-1)
- Remettez en place le cadre d'écran. Voir [«Remise en place du cadre](#page-44-1)  [d'écran», à la page 45.](#page-44-1)
- Suivez les instructions de l['étape 2](#page-43-4) à l'[étape 6](#page-40-1) dans la section [«Repose de](#page-43-5)  [l'ensemble écran», à la page 44](#page-43-5).

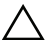

# **Pile bouton**

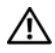

**AVERTISSEMENT : Avant toute intervention à l'intérieur de votre ordinateur, consultez les consignes de sécurité livrées avec celui-ci. Pour plus d'informations sur les pratiques d'excellence en matière de sécurité, consultez la page Regulatory Compliance (Conformité à la réglementation) à l'adresse suivante : dell.com/regulatory\_compliance.** 

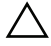

**PRÉCAUTION : Seul un technicien d'entretien agréé devrait effectuer les réparations sur votre ordinateur. Les dommages causés par une personne non autorisée par Dell ne sont pas couverts par votre garantie.**

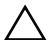

**PRÉCAUTION : pour éviter une décharge électrostatique, raccordez-vous à la masse à l'aide d'un bracelet antistatique ou en touchant régulièrement une surface métallique non peinte (par exemple un connecteur sur le panneau arrière de l'ordinateur).**

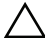

**PRÉCAUTION : pour éviter d'endommager la carte système, retirez la batterie principale avant d'intervenir sur l'ordinateur (voir [«Retrait de la pile», à la](#page-12-0)  [page 13](#page-12-0)).**

## **Retrait de la pile bouton**

- **1** Suivez les instructions de la section [«Avant de commencer», à la page 9.](#page-8-0)
- **2** Retirez la batterie. Voir [«Retrait de la pile», à la page 13.](#page-12-0)
- **3** Retirez le capot du module. Voir [«Retrait du cache de module», à la](#page-14-0)  [page 15.](#page-14-0)
- **4** Retirez le clavier. Voir [«Retrait du clavier», à la page 25.](#page-24-0)
- **5** Retirez l'ensemble de repose-mains. Voir [«Retrait de l'ensemble de repose](#page-28-0)[mains», à la page 29](#page-28-0).
- **6** Faites levier avec une pointe en plastique pour retirer la pile bouton de son support sur la carte système.

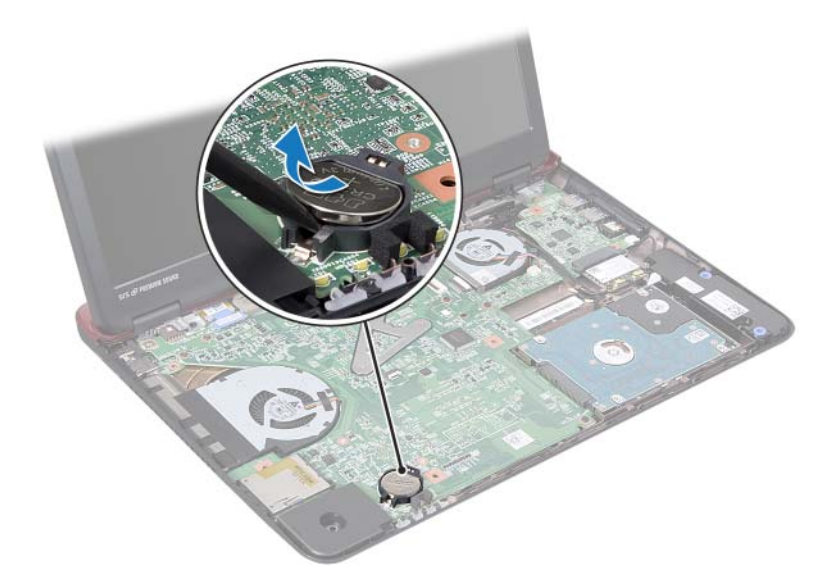

## **Remise en place de la pile bouton**

- **1** Suivez les instructions de la section [«Avant de commencer», à la page 9.](#page-8-0)
- **2** Le côté positif étant tourné vers le haut, enclenchez la pile bouton dans son support sur la carte système.
- **3** Remettez l'ensemble de repose-mains en place. Voir [«Remise en place de](#page-31-0)  [l'ensemble de repose-mains», à la page 32.](#page-31-0)
- **4** Remettez le clavier en place. Voir [«Remise en place du clavier», à la](#page-26-0)  [page 27.](#page-26-0)
- **5** Réinstallez le capot de module. Voir [«Réinstallation du cache de module»,](#page-15-0)  [à la page 16.](#page-15-0)
- **6** Remettez la batterie en place. Voir [«Remplacement de la batterie», à la](#page-13-0)  [page 14.](#page-13-0)

# **Ventilateur**

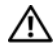

**AVERTISSEMENT : Avant toute intervention à l'intérieur de votre ordinateur, consultez les consignes de sécurité livrées avec celui-ci. Pour plus d'informations sur les pratiques d'excellence en matière de sécurité, consultez la page Regulatory Compliance (Conformité à la réglementation) à l'adresse suivante : dell.com/regulatory\_compliance.** 

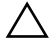

**PRÉCAUTION : Seul un technicien d'entretien agréé devrait effectuer les réparations sur votre ordinateur. Les dommages causés par une personne non autorisée par Dell ne sont pas couverts par votre garantie.**

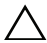

**PRÉCAUTION : pour éviter une décharge électrostatique, raccordez-vous à la masse à l'aide d'un bracelet antistatique ou en touchant régulièrement une surface métallique non peinte (par exemple un connecteur sur le panneau arrière de l'ordinateur).**

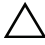

**PRÉCAUTION : pour éviter d'endommager la carte système, retirez la batterie principale avant d'intervenir sur l'ordinateur (voir [«Retrait de la pile», à la](#page-12-0)  [page 13](#page-12-0)).**

# <span id="page-56-0"></span>**Retrait du ventilateur**

- **1** Suivez les instructions de la section [«Avant de commencer», à la page 9.](#page-8-0)
- **2** Retirez la batterie. Voir [«Retrait de la pile», à la page 13.](#page-12-0)
- **3** Retirez le capot du module. Voir [«Retrait du cache de module», à la](#page-14-0)  [page 15.](#page-14-0)
- **4** Retirez le clavier. Voir [«Retrait du clavier», à la page 25.](#page-24-0)
- **5** Retirez l'ensemble de repose-mains. Voir [«Retrait de l'ensemble de repose](#page-28-0)[mains», à la page 29](#page-28-0).
- **6** Retirez les deux vis qui fixent le ventilateur à la base de l'ordinateur.
- **7** Débranchez le câble du ventilateur thermique de son connecteur situé sur la carte d'E/S.
- **8** Soulevez le ventilateur pour le retirer de la base de l'ordinateur.

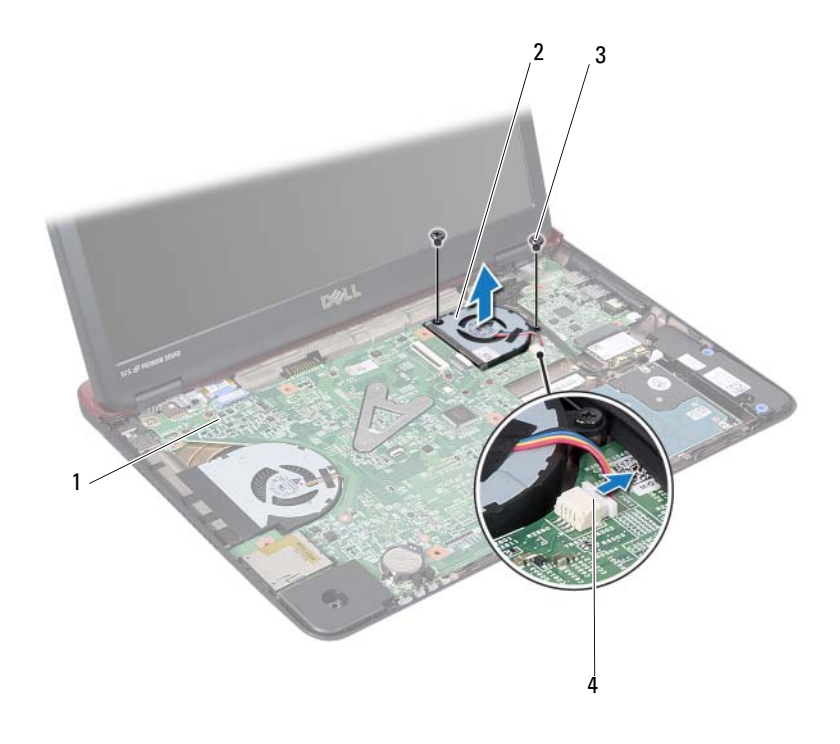

- 1 carte système 2 ventilateur
- 
- 
- 3 vis (2) 4 connecteurs de carte système

## <span id="page-57-0"></span>**Réinstallation du ventilateur**

- Suivez les instructions de la section [«Avant de commencer», à la page 9.](#page-8-0)
- Placez le ventilateur sur la base de l'ordinateur.
- Remettez en place les deux vis qui fixent le ventilateur à la base de l'ordinateur.
- Branchez le câble du ventilateur thermique au connecteur situé sur la carte d'E/S.
- Remettez l'ensemble de repose-mains en place. Voir [«Remise en place de](#page-31-0)  [l'ensemble de repose-mains», à la page 32.](#page-31-0)
- **6** Remettez le clavier en place. Voir [«Remise en place du clavier», à la](#page-26-0)  [page 27.](#page-26-0)
- **7** Réinstallez le capot de module. Voir [«Réinstallation du cache de module»,](#page-15-0)  [à la page 16](#page-15-0).
- **8** Remettez la batterie en place. Voir [«Remplacement de la batterie», à la](#page-13-0)  [page 14.](#page-13-0)

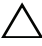

# **Carte système**

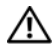

**AVERTISSEMENT : Avant toute intervention à l'intérieur de votre ordinateur, consultez les consignes de sécurité livrées avec celui-ci. Pour plus d'informations sur les pratiques d'excellence en matière de sécurité, consultez la page Regulatory Compliance (Conformité à la réglementation) à l'adresse suivante : dell.com/regulatory\_compliance.** 

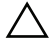

**PRÉCAUTION : Seul un technicien d'entretien agréé devrait effectuer les réparations sur votre ordinateur. Les dommages causés par une personne non autorisée par Dell ne sont pas couverts par votre garantie.**

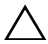

**PRÉCAUTION : pour éviter une décharge électrostatique, raccordez-vous à la masse à l'aide d'un bracelet antistatique ou en touchant régulièrement une surface métallique non peinte (par exemple un connecteur sur le panneau arrière de l'ordinateur).**

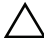

**PRÉCAUTION : pour éviter d'endommager la carte système, retirez la batterie principale avant d'intervenir sur l'ordinateur (voir [«Retrait de la pile», à la](#page-12-0)  [page 13](#page-12-0)).**

## <span id="page-60-1"></span>**Retrait de la carte système**

- **1** Suivez les instructions de la section [«Avant de commencer», à la page 9.](#page-8-0)
- **2** Appuyez sur et éjectez toute carte installée dans le lecteur de carte multimédia 5-en-1.
- <span id="page-60-0"></span>**3** Retirez la batterie. Voir [«Retrait de la pile», à la page 13.](#page-12-0)
- **4** Retirez le capot du module. Voir [«Retrait du cache de module», à la](#page-14-0)  [page 15.](#page-14-0)
- **5** Retirez le(s) module(s) de mémoire. Voir [«Retrait du ou des modules de](#page-16-0)  [mémoire», à la page 17.](#page-16-0)
- **6** Retirez le disque dur. Voir [«Retrait de l'ensemble du disque dur», à la](#page-20-0)  [page 21.](#page-20-0)
- **7** Retirez le clavier. Voir [«Retrait du clavier», à la page 25.](#page-24-0)
- **8** Retirez l'ensemble de repose-mains. Voir [«Retrait de l'ensemble de repose](#page-28-0)[mains», à la page 29](#page-28-0).
- Retirez la mini-carte sans fil. Voir [«Dépose de la carte Mini PCI», à la](#page-34-0)  [page 35.](#page-34-0)
- Retirez le bloc écran. Voir [«Dépose de l'ensemble écran», à la page 42](#page-41-2).
- Retirez le ventilateur thermique. Voir [«Retrait du ventilateur», à la](#page-56-0)  [page 57.](#page-56-0)
- Débranchez le câble d'alimentation CC de son connecteur sur la carte système.

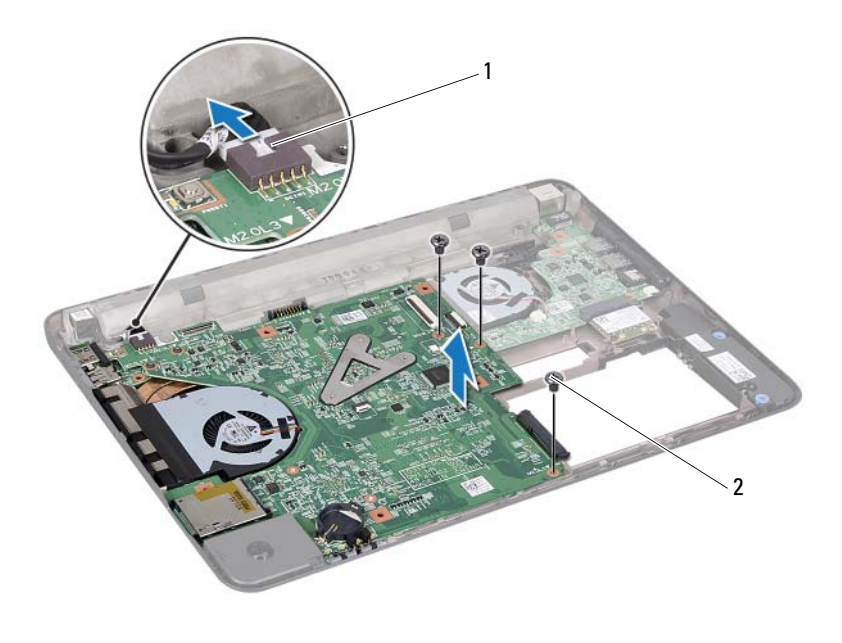

- 1 Câble d'alimentation CC 2 vis (3)
- Déposez les trois vis qui fixent la carte système au socle de l'ordinateur.
- Dégagez avec précaution les connecteurs de la carte système des logements de l'ordinateur, puis soulevez la carte système hors de l'ordinateur.
- <span id="page-61-0"></span>Retournez l'ensemble de carte système.

**16** Retirez l'ensemble du dissipateur de chaleur. Voir [«Dépose de l'ensemble](#page-64-0)  [du dissipateur de chaleur», à la page 65](#page-64-0).

## <span id="page-62-2"></span>**Réinstallation de la carte système**

- **1** Suivez les instructions de la section [«Avant de commencer», à la page 9.](#page-8-0)
- **2** Remettez l'ensemble du dissipateur de chaleur en place. Voir [«Remontage](#page-65-0)  [de l'ensemble du dissipateur de chaleur», à la page 66](#page-65-0).
- <span id="page-62-0"></span>**3** Retournez l'ensemble de carte système.
- **4** Alignez les connecteurs de la carte système sur les emplacements de la base de l'ordinateur et alignez celle-ci sur la carte système.
- **5** Reposez les trois vis qui fixent la carte système au socle de l'ordinateur.
- **6** Branchez le câble d'alimentation CC à son connecteur sur la carte système.
- **7** Réinstallez le ventilateur. Voir [«Réinstallation du ventilateur», à la page 58.](#page-57-0)
- **8** Reposez le bloc écran. Voir [«Repose de l'ensemble écran», à la page 44.](#page-43-5)
- **9** Remettez la mini-carte sans fil en place. Voir [«Remplacement de la Carte](#page-35-0)  [Mini», à la page 36.](#page-35-0)
- **10** Remettez l'ensemble de repose-mains en place. Voir [«Remise en place de](#page-31-0)  [l'ensemble de repose-mains», à la page 32.](#page-31-0)
- **11** Replacez le clavier. Voir [«Remise en place du clavier», à la page 27](#page-26-0).
- **12** Remettez le disque dur en place. Voir [«Retrait de l'ensemble du disque](#page-22-0)  [dur», à la page 23](#page-22-0).
- **13** Remettez le(s) barrette(s) de mémoire en place. Voir [«Remise en place du](#page-17-0)  [ou des modules de mémoire», à la page 18](#page-17-0).
- **14** Réinstallez le capot de module. Voir [«Réinstallation du cache de module»,](#page-15-0)  [à la page 16](#page-15-0).
- <span id="page-62-1"></span>**15** Remettez la batterie en place. Voir [«Remplacement de la batterie», à la](#page-13-0)  [page 14.](#page-13-0)
- **PRÉCAUTION : avant d'allumer l'ordinateur, remettez toutes les vis en place et assurez-vous que vous n'en avez laissé traîner aucune à l'intérieur de l'ordinateur. Sinon, vous risqueriez d'endommager l'ordinateur.**
- **16** Allumez l'ordinateur.

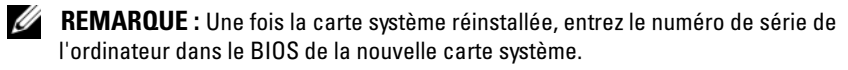

**17** Entrez le numéro de service. Voir [«Saisir le numéro de service dans le](#page-63-0)  [BIOS», à la page 64](#page-63-0).

## <span id="page-63-0"></span>**Saisir le numéro de service dans le BIOS**

- **1** Vérifiez que l'adaptateur secteur est branché et que la batterie principale est installée correctement.
- **2** Allumez l'ordinateur.
- **3** Appuyez sur <F2> pendant l'auto-test de démarrage pour accéder au programme de configuration du système.
- **4** Accédez à l'onglet **Security** (Sécurité) et saisissez le numéro de service dans le champ **Set Service Tag** (Définir le numéro de service).

# **Ensemble du dissipateur de chaleur**

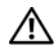

**AVERTISSEMENT : Avant toute intervention à l'intérieur de votre ordinateur, consultez les consignes de sécurité livrées avec celui-ci. Pour plus d'informations sur les pratiques d'excellence en matière de sécurité, consultez la page Regulatory Compliance (Conformité à la réglementation) à l'adresse suivante : dell.com/regulatory\_compliance.**

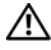

**AVERTISSEMENT : Si vous retirez l'ensemble de dissipateur de chaleur de l'ordinateur alors qu'il est chaud, ne touchez pas au revêtement en métal du dissipateur de chaleur.**

**PRÉCAUTION : Seul un technicien d'entretien agréé devrait effectuer les réparations sur votre ordinateur. Les dommages causés par une personne non autorisée par Dell ne sont pas couverts par votre garantie.**

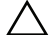

**PRÉCAUTION : pour éviter une décharge électrostatique, raccordez-vous à la masse à l'aide d'un bracelet antistatique ou en touchant régulièrement une surface métallique non peinte (par exemple un connecteur sur le panneau arrière de l'ordinateur).**

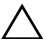

**PRÉCAUTION : pour éviter d'endommager la carte système, retirez la batterie principale avant d'intervenir sur l'ordinateur (voir [«Retrait de la pile», à la](#page-12-0)  [page 13](#page-12-0)).**

# <span id="page-64-0"></span>**Dépose de l'ensemble du dissipateur de chaleur**

- **1** Suivez les instructions de la section [«Avant de commencer», à la page 9.](#page-8-0)
- **2** Suivez les instructions de l'[étape 3](#page-60-0) à l'[étape 15](#page-61-0) de la section [«Retrait de la](#page-60-1)  [carte système», à la page 61](#page-60-1).
- **3** Desserrez les trois vis imperdables qui fixent le dissipateur de chaleur à la carte système dans l'ordre indiqué sur le dissipateur de chaleur du processeur.
- **4** Débranchez le câble du dissipateur de chaleur du connecteur sur la carte mère.

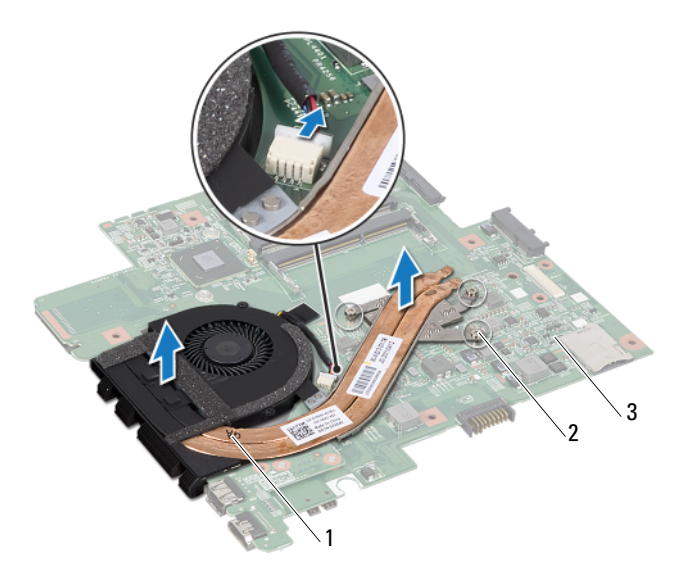

- 1 Assemblage du dissipateur de chaleur 2 vis imperdables (3)
- 3 carte système
- **5** Retirez l'ensemble du dissipateur de chaleur de la carte système.

## <span id="page-65-0"></span>**Remontage de l'ensemble du dissipateur de chaleur**

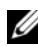

*PEMARQUE : Le tampon thermique d'origine peut être réutilisé si le processeur* d'origine et le dissipateur de chaleur sont réinstallés ensemble. Si vous remplacez le processeur ou le dissipateur de chaleur, utilisez le tampon thermique fourni dans le kit pour garantir une conductivité thermique appropriée.

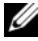

**REMARQUE :** Cette procédure suppose que vous avez déjà retiré l'ensemble du dissipateur de chaleur et que vous êtes prêt à le réinstaller.

**1** Suivez les instructions de la section [«Avant de commencer», à la page 9.](#page-8-0)

- **2** Alignez les trois vis imperdables de l'ensemble du dissipateur de chaleur sur les trous de vis de la carte système, puis resserrez-les dans l'ordre indiqué sur le dissipateur de chaleur du processeur.
- **3** Appliquez les instructions de l'[étape 3](#page-62-0) à l'[étape 15](#page-62-1) de la section [«Réinstallation de la carte système», à la page 63](#page-62-2).

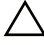

# **Carte HDMI**

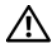

**AVERTISSEMENT : Avant toute intervention à l'intérieur de votre ordinateur, consultez les consignes de sécurité livrées avec celui-ci. Pour plus d'informations sur les pratiques d'excellence en matière de sécurité, consultez la page Regulatory Compliance (Conformité à la réglementation) à l'adresse suivante : dell.com/regulatory\_compliance.** 

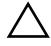

**PRÉCAUTION : Seul un technicien d'entretien agréé devrait effectuer les réparations sur votre ordinateur. Les dommages causés par une personne non autorisée par Dell ne sont pas couverts par votre garantie.**

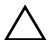

**PRÉCAUTION : pour éviter une décharge électrostatique, raccordez-vous à la masse à l'aide d'un bracelet antistatique ou en touchant régulièrement une surface métallique non peinte (par exemple un connecteur sur le panneau arrière de l'ordinateur).**

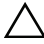

**PRÉCAUTION : pour éviter d'endommager la carte système, retirez la batterie principale avant d'intervenir sur l'ordinateur (voir [«Retrait de la pile», à la](#page-12-0)  [page 13](#page-12-0)).**

# **Dépose de la carte HDMI**

- **1** Suivez les instructions de la section [«Avant de commencer», à la page 9.](#page-8-0)
- **2** Retirez la batterie. Voir [«Retrait de la pile», à la page 13.](#page-12-0)
- **3** Retirez le capot du module. Voir [«Retrait du cache de module», à la](#page-14-0)  [page 15.](#page-14-0)
- **4** Retirez le clavier. Voir [«Retrait du clavier», à la page 25.](#page-24-0)
- **5** Retirez l'ensemble de repose-mains. Voir [«Retrait de l'ensemble de repose](#page-28-0)[mains», à la page 29](#page-28-0).
- **6** Retirez la carte système. Voir [«Retrait de la carte système», à la page 61](#page-60-1).
- **7** Retirez les deux vis qui fixent la carte HDMI à la carte système.

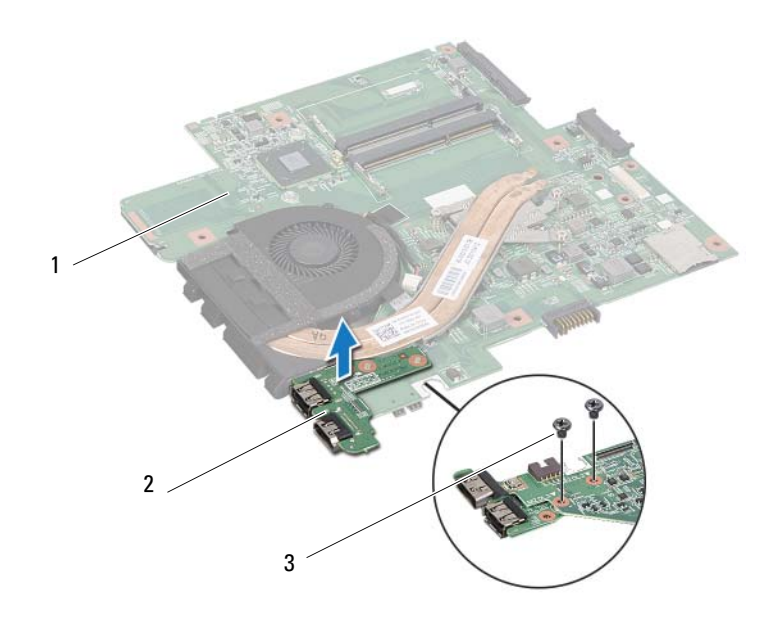

1 carte système 2 Carte HDMI

3 vis (2)

## **Remontage de la carte HDMI**

- **1** Suivez les instructions de la section [«Avant de commencer», à la page 9.](#page-8-0)
- **2** Alignez le trou de vis situé sur la carte HDMI avec le trou de vis situé sur la carte système.
- **3** Remettez en place les deux vis qui fixent la carte HDMI à la carte système.
- **4** Remettez en place la carte système. Voir [«Réinstallation de la carte](#page-62-2)  [système», à la page 63.](#page-62-2)
- **5** Remettez l'ensemble de repose-mains en place. Voir [«Remise en place de](#page-31-0)  [l'ensemble de repose-mains», à la page 32.](#page-31-0)
- **6** Remettez le clavier en place. Voir [«Remise en place du clavier», à la](#page-26-0)  [page 27.](#page-26-0)
- **7** Réinstallez le capot de module. Voir [«Réinstallation du cache de module»,](#page-15-0)  [à la page 16](#page-15-0).
- **8** Remettez la batterie en place. Voir [«Remplacement de la batterie», à la](#page-13-0)  [page 14.](#page-13-0)

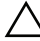
# **Carte d'E/S**

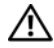

**AVERTISSEMENT : Avant toute intervention à l'intérieur de votre ordinateur, consultez les consignes de sécurité livrées avec celui-ci. Pour plus d'informations sur les pratiques d'excellence en matière de sécurité, consultez la page Regulatory Compliance (Conformité à la réglementation) à l'adresse suivante : dell.com/regulatory\_compliance.** 

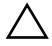

**PRÉCAUTION : Seul un technicien d'entretien agréé devrait effectuer les réparations sur votre ordinateur. Les dommages causés par une personne non autorisée par Dell ne sont pas couverts par votre garantie.**

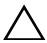

**PRÉCAUTION : pour éviter une décharge électrostatique, raccordez-vous à la masse à l'aide d'un bracelet antistatique ou en touchant régulièrement une surface métallique non peinte (par exemple un connecteur sur le panneau arrière de l'ordinateur).**

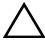

**PRÉCAUTION : pour éviter d'endommager la carte système, retirez la batterie principale avant d'intervenir sur l'ordinateur (voir [«Retrait de la pile», à la](#page-12-0)  [page 13](#page-12-0)).**

# **Retrait de la carte d'E/S**

- **1** Suivez les instructions de la section [«Avant de commencer», à la page 9.](#page-8-0)
- **2** Retirez la batterie. Voir [«Retrait de la pile», à la page 13.](#page-12-0)
- **3** Retirez le capot du module. Voir [«Retrait du cache de module», à la](#page-14-0)  [page 15.](#page-14-0)
- **4** Retirez les modules de mémoire. Voir [«Retrait du ou des modules de](#page-16-0)  [mémoire», à la page 17.](#page-16-0)
- **5** Retirez l'ensemble du disque dur. Voir [«Retrait de l'ensemble du disque](#page-20-0)  [dur», à la page 21](#page-20-0).
- **6** Retirez le clavier. Voir [«Retrait du clavier», à la page 25.](#page-24-0)
- **7** Retirez la mini-carte sans fil. Voir [«Dépose de la carte Mini PCI», à la](#page-34-0)  [page 35.](#page-34-0)
- **8** Retirez la carte système. Voir [«Retrait de la carte système», à la page 61](#page-60-0).

**9** Débranchez le câble du haut-parleur et le câble du ventilateur thermique de la carte d'E/S.

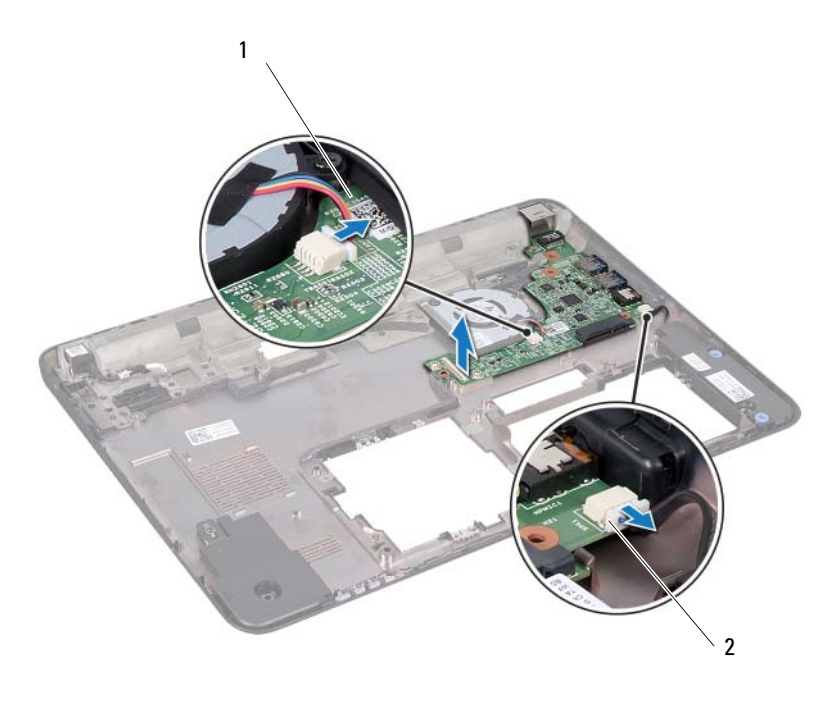

- 1 carte d'E/S 2 Câble du haut-parleur
- **10** Soulevez la carte d'E/S de la base de l'ordinateur.

## **Réinstallation de la carte d'E/S**

- **1** Suivez les instructions de la section [«Avant de commencer», à la page 9.](#page-8-0)
- **2** Alignez la carte d'E/S sur les logements d'E/S de la base de l'ordinateur et placez-y la carte d'E/S.
- **3** Branchez le câble du haut-parleur et le câble du ventilateur thermique aux connecteurs de la carte d'E/S.
- **4** Remettez en place la carte système. Voir [«Réinstallation de la carte](#page-62-0)  [système», à la page 63.](#page-62-0)
- **5** Remettez la mini-carte sans fil en place. Voir [«Remplacement de la Carte](#page-35-0)  [Mini», à la page 36.](#page-35-0)
- **6** Remettez l'ensemble de repose-mains en place. Voir [«Remise en place de](#page-31-0)  [l'ensemble de repose-mains», à la page 32.](#page-31-0)
- **7** Remettez le clavier en place. Voir [«Remise en place du clavier», à la](#page-26-0)  [page 27.](#page-26-0)
- **8** Remettez l'ensemble du disque dur en place. Voir [«Retrait de l'ensemble](#page-22-0)  [du disque dur», à la page 23](#page-22-0).
- **9** Remettez les modules de mémoire en place. Voir [«Remise en place du ou](#page-17-0)  [des modules de mémoire», à la page 18](#page-17-0).
- **10** Réinstallez le capot de module. Voir [«Réinstallation du cache de module»,](#page-15-0)  [à la page 16](#page-15-0).
- **11** Remettez la batterie en place. Voir [«Remplacement de la batterie», à la](#page-13-0)  [page 14.](#page-13-0)

**PRÉCAUTION : avant d'allumer l'ordinateur, remettez toutes les vis en place et assurez-vous que vous n'en avez laissé traîner aucune à l'intérieur de l'ordinateur. Sinon, vous risqueriez d'endommager l'ordinateur.**

# **Haut-parleurs**

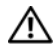

**AVERTISSEMENT : Avant toute intervention à l'intérieur de votre ordinateur, consultez les consignes de sécurité livrées avec celui-ci. Pour plus d'informations sur les pratiques d'excellence en matière de sécurité, consultez la page Regulatory Compliance (Conformité à la réglementation) à l'adresse suivante : dell.com/regulatory\_compliance.** 

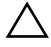

**PRÉCAUTION : Seul un technicien d'entretien agréé devrait effectuer les réparations sur votre ordinateur. Les dommages causés par une personne non autorisée par Dell ne sont pas couverts par votre garantie.**

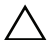

**PRÉCAUTION : pour éviter une décharge électrostatique, raccordez-vous à la masse à l'aide d'un bracelet antistatique ou en touchant régulièrement une surface métallique non peinte (par exemple un connecteur sur le panneau arrière de l'ordinateur).**

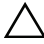

**PRÉCAUTION : pour éviter d'endommager la carte système, retirez la batterie principale avant d'intervenir sur l'ordinateur (voir [«Retrait de la pile», à la](#page-12-0)  [page 13](#page-12-0)).**

## **Retrait des haut-parleurs**

- **1** Suivez les instructions de la section [«Avant de commencer», à la page 9.](#page-8-0)
- **2** Retirez la batterie. Voir [«Retrait de la pile», à la page 13.](#page-12-0)
- **3** Retirez le capot du module. Voir [«Retrait du cache de module», à la](#page-14-0)  [page 15.](#page-14-0)
- **4** Retirez le clavier. Voir [«Retrait du clavier», à la page 25.](#page-24-0)
- **5** Retirez l'ensemble de repose-mains. Voir [«Retrait de l'ensemble de repose](#page-28-0)[mains», à la page 29](#page-28-0).
- **6** Retirez la mini-carte. Voir [«Dépose de la carte Mini PCI», à la page 35](#page-34-0).
- **7** Retirez la carte système. Voir [«Retrait de la carte système», à la page 61](#page-60-0).
- **8** Débranchez le câble du haut-parleur de la carte d'E/S.
- **9** Déverrouillez les modules du haut-parleur.

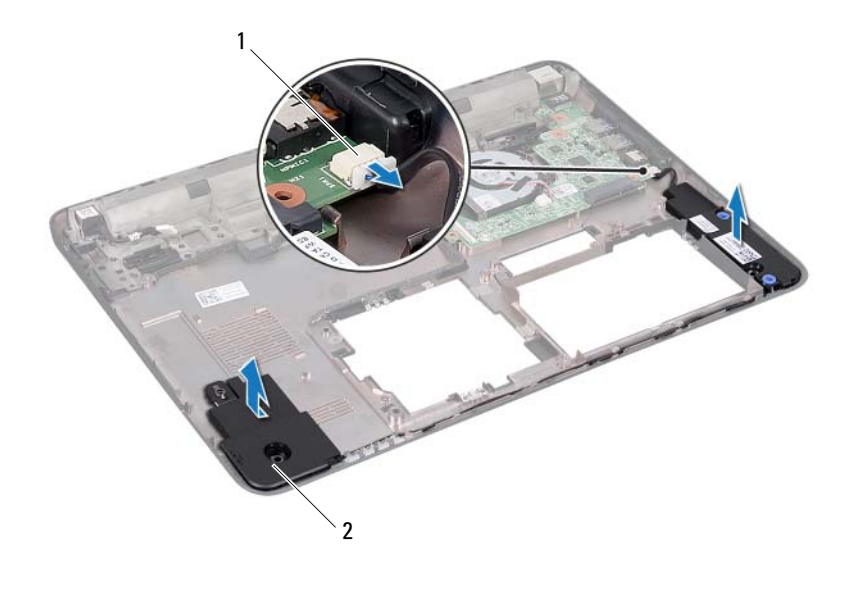

- 1 connecteur du câble des hautparleurs 2 haut-parleurs (2)
- **10** Retirez les modules du haut-parleur de la base de l'ordinateur.

## **Réinstallation des haut-parleurs**

- **1** Suivez les instructions de la section [«Avant de commencer», à la page 9.](#page-8-0)
- **2** Passez le câble du haut-parleur sur la base de l'ordinateur.
- **3** Alignez les modules du haut-parleur à l'aide des repères d'alignement sur la base de l'ordinateur.
- **4** Branchez le câble du haut-parleur de son connecteur sur la carte d'E/S.
- **5** Remettez en place la carte système. Voir [«Réinstallation de la carte](#page-62-0)  [système», à la page 63.](#page-62-0)
- **6** Remettez la mini-carte sans fil en place. Voir [«Remplacement de la Carte](#page-35-0)  [Mini», à la page 36.](#page-35-0)
- **7** Remettez l'ensemble de repose-mains en place. Voir [«Remise en place de](#page-31-0)  [l'ensemble de repose-mains», à la page 32.](#page-31-0)
- **8** Remettez le clavier en place. Voir [«Remise en place du clavier», à la](#page-26-0)  [page 27.](#page-26-0)
- **9** Réinstallez le capot de module. Voir [«Réinstallation du cache de module»,](#page-15-0)  [à la page 16](#page-15-0).
- **10** Remettez la batterie en place. Voir [«Remplacement de la batterie», à la](#page-13-0)  [page 14.](#page-13-0)

**PRÉCAUTION : avant d'allumer l'ordinateur, remettez toutes les vis en place et assurez-vous que vous n'en avez laissé traîner aucune à l'intérieur de l'ordinateur. Sinon, vous risqueriez d'endommager l'ordinateur.**

# **Câble d'alimentation CC**

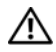

**AVERTISSEMENT : Avant toute intervention à l'intérieur de votre ordinateur, consultez les consignes de sécurité livrées avec celui-ci. Pour plus d'informations sur les pratiques d'excellence en matière de sécurité, consultez la page Regulatory Compliance (Conformité à la réglementation) à l'adresse suivante : dell.com/regulatory\_compliance.** 

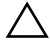

**PRÉCAUTION : Seul un technicien d'entretien agréé devrait effectuer les réparations sur votre ordinateur. Les dommages causés par une personne non autorisée par Dell ne sont pas couverts par votre garantie.**

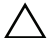

**PRÉCAUTION : pour éviter une décharge électrostatique, raccordez-vous à la masse à l'aide d'un bracelet antistatique ou en touchant régulièrement une surface métallique non peinte (par exemple un connecteur sur le panneau arrière de l'ordinateur).**

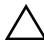

**PRÉCAUTION : pour éviter d'endommager la carte système, retirez la batterie principale avant d'intervenir sur l'ordinateur (voir [«Retrait de la pile», à la](#page-12-0)  [page 13](#page-12-0)).**

# **Dépose du câble d'alimentation CC**

- **1** Suivez les instructions de la section [«Avant de commencer», à la page 9.](#page-8-0)
- **2** Retirez la batterie. Voir [«Retrait de la pile», à la page 13.](#page-12-0)
- **3** Retirez le capot du module. Voir [«Retrait du cache de module», à la](#page-14-0)  [page 15.](#page-14-0)
- **4** Retirez le clavier. Voir [«Retrait du clavier», à la page 25.](#page-24-0)
- **5** Retirez l'ensemble de repose-mains. Voir [«Retrait de l'ensemble de repose](#page-28-0)[mains», à la page 29](#page-28-0).
- **6** Retirez le bloc écran. Voir [«Dépose de l'ensemble écran», à la page 42.](#page-41-0)
- **7** Déposez la vis qui fixe l'ensemble d'alimentation CC à la base de l'ordinateur.

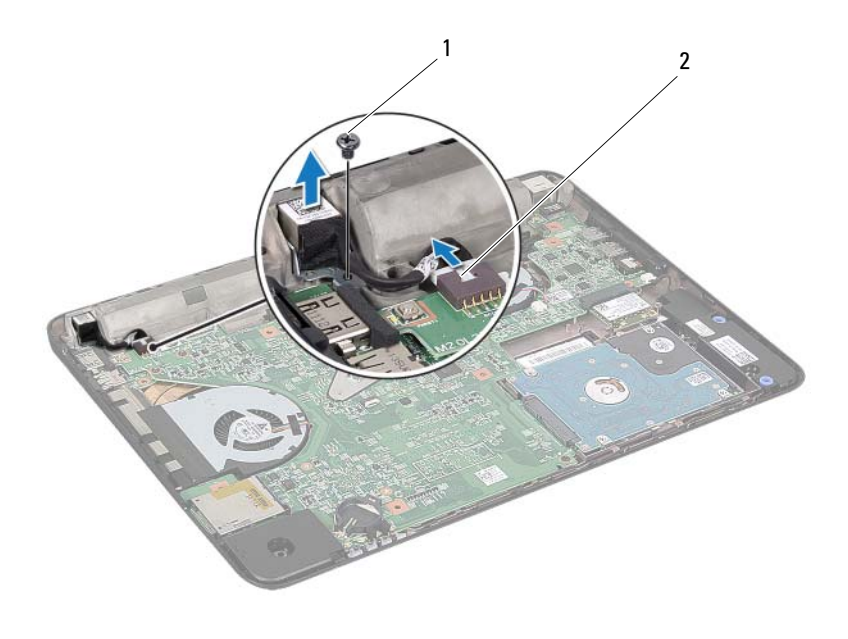

1 vis 2 Câble d'alimentation CC

- Débranchez le câble d'alimentation CC du connecteur sur la carte système.
- Notez le cheminement du câble d'alimentation CC, puis sortez le connecteur CC de la base de l'ordinateur.

## **Remontage du câble d'alimentation CC**

- Suivez les instructions de la section [«Avant de commencer», à la page 9.](#page-8-0)
- Passez le câble d'alimentation CC et placez le connecteur d'alimentation CC sur la base de l'ordinateur.
- Branchez le câble d'alimentation CC sur le connecteur de la carte système.
- Remettez en place les vis qui fixent l'ensemble du connecteur d'alimentation CC.
- Reposez le bloc écran. Voir [«Repose de l'ensemble écran», à la page 44.](#page-43-0)
- **6** Remettez l'ensemble de repose-mains en place. Voir [«Remise en place de](#page-31-0)  [l'ensemble de repose-mains», à la page 32.](#page-31-0)
- **7** Remettez le clavier en place. Voir [«Remise en place du clavier», à la](#page-26-0)  [page 27.](#page-26-0)
- **8** Réinstallez le capot de module. Voir [«Réinstallation du cache de module»,](#page-15-0)  [à la page 16](#page-15-0).
- **9** Remettez la batterie en place. Voir [«Remplacement de la batterie», à la](#page-13-0)  [page 14.](#page-13-0)

**PRÉCAUTION : avant d'allumer l'ordinateur, remettez toutes les vis en place et assurez-vous que vous n'en avez laissé traîner aucune à l'intérieur de l'ordinateur. Sinon, vous risqueriez d'endommager l'ordinateur.**

# **Programme de configuration du système**

Le programme de configuration du système sert à :

- modifier les informations de configuration du système après l'ajout, la modification ou le retrait d'un composant matériel
- paramétrer ou modifier une option sélectionnable par l'utilisateur, son mot de passe, par exemple
- connaître la capacité de mémoire actuelle du système ou définir le type de disque dur installé
- *LA* **REMARQUE**: Avant de modifier la configuration du système, notez les informations affichées afin de pouvoir vous y référer ultérieurement.

## <span id="page-84-0"></span>**Accès au programme de configuration du système**

- **1** Mettez l'ordinateur sous tension (ou redémarrez-le).
- **2** Lorsque le logo DELL apparaît à l'écran, attendez que l'invite F2 soit affichée à l'écran, puis appuyez immédiatement sur <F2>.

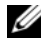

*P* REMARQUE : l'invite F2 indique que le clavier a été initialisé. Cette invite peut s'afficher très brièvement. Vous devez donc être attentif et vous tenir prêt à appuyer sur <F2>. La frappe de <F2> avant d'y être invité n'aura aucun effet. Si vous n'avez pas appuyé sur la touche assez vite, le logo du système d'exploitation apparaît. Attendez jusqu'à ce que le bureau Microsoft Windows s'affiche. Arrêtez ensuite votre ordinateur. Consultez [«Mise hors tension de](#page-8-1)  [l'ordinateur», à la page 9](#page-8-1) et recommencez.

### **Écrans de configuration du système**

L'écran de configuration du système affiche les informations de configuration en cours ou modifiables. Les informations à l'écran s'affichent dans trois zones : les **setup item** (éléments de la configuration), l'**help screen** (écran d'aide) actif et les **key functions** (fonctions des touches).

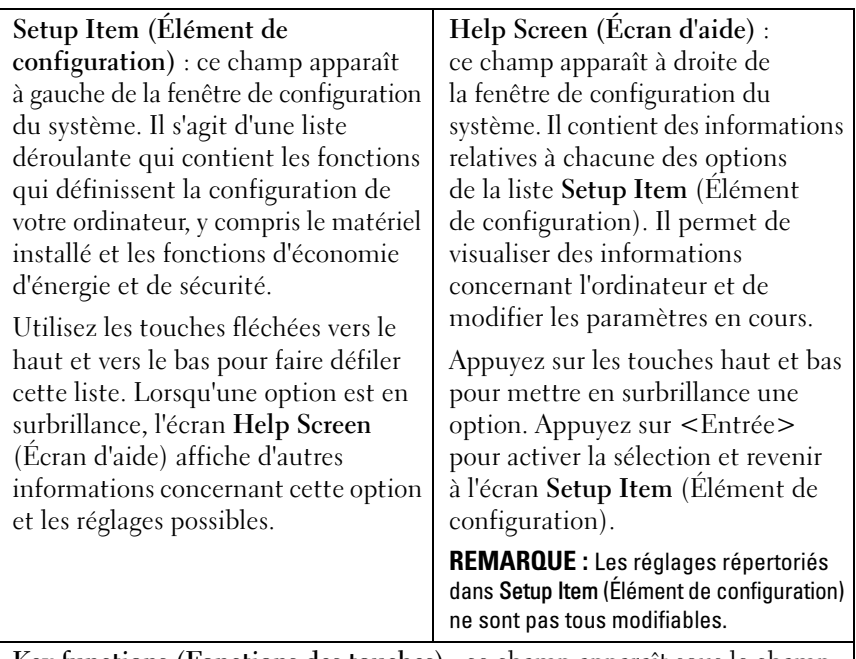

**Key functions (Fonctions des touches)** : ce champ apparaît sous le champ **Écran d'aide**. Il répertorie les touches disponibles et leur fonction dans le champ de configuration du système actif.

## **Options du programme de configuration du système**

*PA* REMARQUE : Selon l'ordinateur et les périphériques qui sont installés, les éléments qui apparaissent dans cette section peuvent s'afficher différemment.

### **Groupe principal**

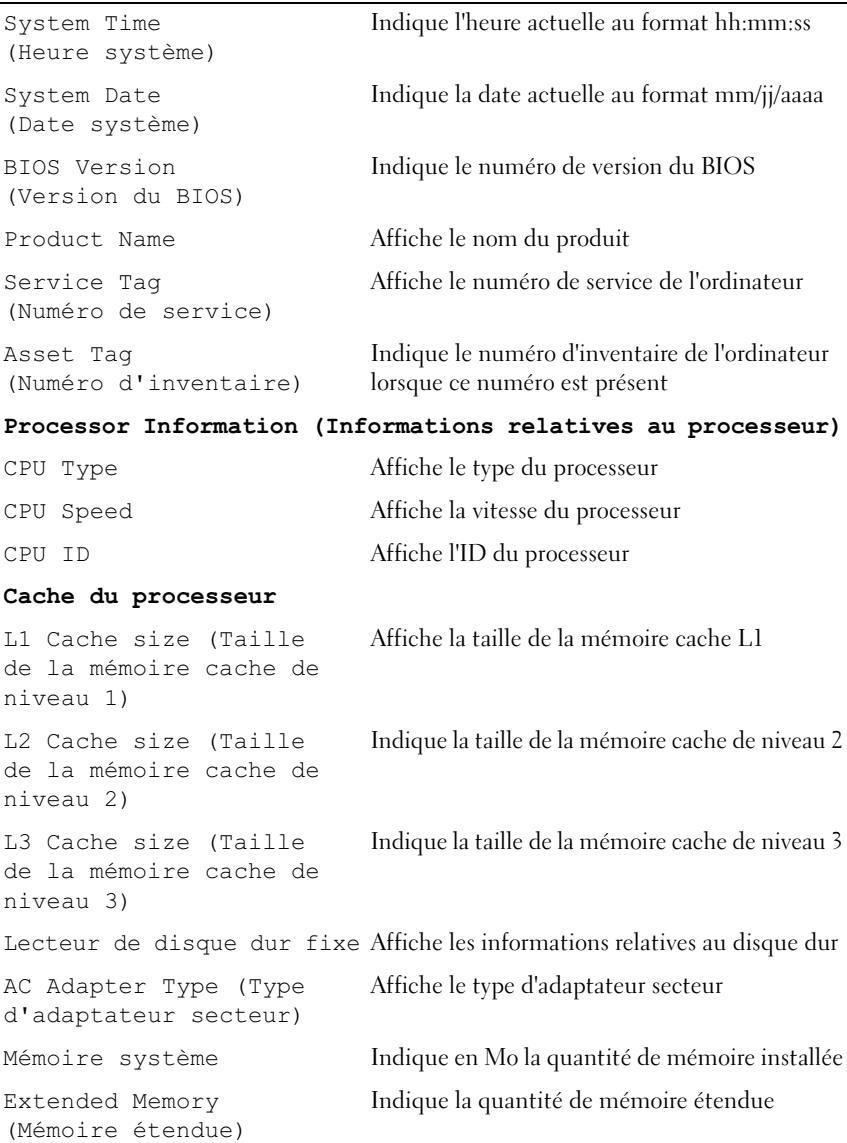

Memory Speed (Vitesse de la mémoire)

Indique en MHz la vitesse de la mémoire

**Advanced (Avancé)** Intel SpeedStep Active ou désactive la fonction Intel SpeedSetp Virtualization Active ou désactive la virtualisation Integrated NIC (Carte réseau intégrée) Active ou désactive le contrôleur réseau intégré USB Emulation (Émulation USB) Active ou désactive l'émulation USB USB PowerShare Active ou désactive le chargement des périphériques USB lorsque l'ordinateur est éteint USB Wake Support Active ou désactive les périphériques USB pour sortir l'ordinateur de l'état d'attente **REMARQUE :** Cette fonction n'opère que lorsque l'adaptateur secteur est raccordé. Si l'adaptateur secteur est retiré pendant l'attente, le BIOS désactive tous les ports USB pour préserver la batterie. SATA Operation (Fonctionnement SATA) Définit le mode de fonctionnement SATA sur : AHCI Mode ATA Mode Adapter Warnings (Avertissements de l'adaptateur) Active ou désactive les messages d'avertissement lorsque vous raccordez un adaptateur d'alimentation incorrect Function Key Behavior (Comportement des touches de fonction) Permet de configurer le comportement de la touche de fonction Charger Behavior (Comportement du chargeur) Active ou désactive le comportement du chargeur Miscellaneous Devices (Autres périphériques) Active ou désactive les ports USB externes

### **Sécurité**

Unlock Setup Status (État du verrouillage du programme de configuration)

Admin Password Status (État du mot de passe de l'administrateur)

System Password Status (État du mot de passe système)

État du mot de passe du disque dur

Set Service Tag (Définir le numéro de service)

Set Admin Password (Définir le mot de passe administrateur)

Set System Password (Définir le mot de passe système)

Set HDD Password (Définir le mot de passe du disque dur) Password On Boot (Mot de passe au démarrage)

Affiche l'état de verrouillage du programme de configuration

Affiche si le mot de passe de l'administrateur a été défini

Affiche si le mot de passe système a été défini

Affiche si le mot de passe du disque dur a été défini

Définit le numéro de service de l'ordinateur

Permet de définir, modifier ou supprimer le mot de passe de l'administrateur

**REMARQUE :** La suppression du mot de passe de l'administrateur supprime également le mot de passe du système. Vous devez définir le mot de passe de l'administrateur avant celui du système.

Permet de définir, modifier ou supprimer le mot de passe du système

Permet de définir, modifier ou supprimer le mot de passe du disque dur

Active ou désactive le mot de passe au démarrage

Computrace La solution antivol absolue est activée et opérationnelle par défaut. Vous ne pouvez pas modifier le réglage

**Boot (Amorçage)**

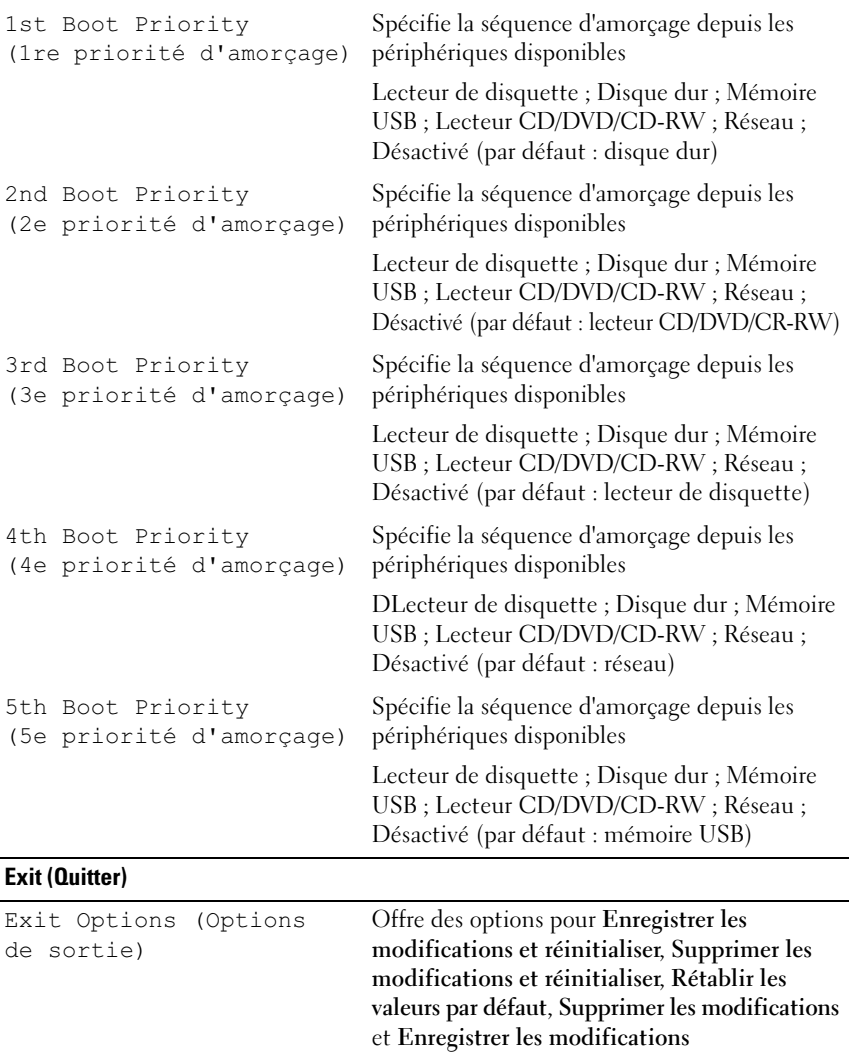

# **Séquence d'amorçage**

Cette fonction permet de modifier la séquence de démarrage des périphériques.

### **Boot Options (Options d'amorçage)**

- **Diskette Drive (Lecteur de disquette)** : l'ordinateur essaie de démarrer à partir du lecteur de disquette. Si aucun système d'exploitation n'est installé sur le disque dur, l'ordinateur génère un message d'erreur.
- **Hard Drive (Disque dur)** : l'ordinateur essaie de démarrer à partir du disque dur principal. Si aucun système d'exploitation n'est installé sur le disque dur, l'ordinateur génère un message d'erreur.
- **CD/DVD/CD-RW Drive (Lecteur CD/DVD/CD-RW)** : l'ordinateur essaie de démarrer à partir du lecteur CD/DVD/CD-RW. Si le lecteur ne contient aucun disque CD/DVD/CD-RW ou si le disque CD/DVD/CD-RW ne contient aucun système d'exploitation, l'ordinateur génère un message d'erreur.
- **USB Storage Device (Périphérique de stockage USB)** : insérez le périphérique dans un port USB et redémarrez l'ordinateur. Lorsque le message F12 Boot Options (F12 Options d'amorçage) s'affiche en bas à droite de l'écran, appuyez sur <F12>. Le BIOS détecte le périphérique et ajoute l'option Flash USB au menu d'amorçage.

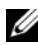

*PA* REMARQUE : Pour démarrer sur un périphérique USB, celui-ci doit être amorçable. Pour vérifier que tel est bien le cas, consultez la documentation du périphérique.

• **Network (Réseau)** : l'ordinateur essaie de démarrer à partir du réseau. Si aucun système d'exploitation n'est trouvé sur le réseau, l'ordinateur génère un message d'erreur.

### **Modification de la séquence d'amorçage pour le démarrage en cours**

Vous pouvez utiliser cette fonction pour modifier la séquence d'amorçage actuelle. Si vous démarrez à partir d'un périphérique USB, branchez ce dernier sur un connecteur USB.

- **1** Mettez l'ordinateur sous tension (ou redémarrez-le).
- **2** Lorsque le message F2 Setup, F12 Boot Options (F2 Configuration, F12 Options d'amorçage) s'affiche en bas à droite de l'écran, appuyez sur <F12>.

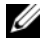

*PAREMARQUE : Si vous n'avez pas appuyé sur la touche assez vite, le logo du* système d'exploitation apparaît. Attendez jusqu'à ce que le bureau Microsoft Windows s'affiche. Éteignez alors votre ordinateur et faites une nouvelle tentative.

Le menu **Boot Device** (Périphérique d'amorçage) s'affiche. Il répertorie tous les périphériques d'amorçage disponibles.

**3** Dans ce **menu**, choisissez le périphérique à partir duquel vous voulez démarrer.

Par exemple, si vous démarrez l'ordinateur à partir d'une clé USB, sélectionnez **USB Storage Device** (Périphérique de stockage USB) et appuyez sur <Entrée>.

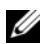

*PAREMARQUE : Pour démarrer sur un périphérique USB, celui-ci doit être* amorçable. Pour vérifier que c'est bien le cas, consultez la documentation du périphérique.

### **Modification de la séquence d'amorçage pour tous les prochains redémarrages**

- **1** Ouvrez le programme de configuration du système. Voir [«Accès au](#page-84-0)  [programme de configuration du système», à la page 85](#page-84-0).
- **2** Avec les touches fléchées, mettez en surbrillance l'option de menu **Boot**  (Démarrage), puis appuyez sur <Entrée> pour accéder au menu.

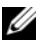

**REMARQUE :** Notez la shc)quence d'amorçage utilishc)e au cas où vous auriez besoin de la restaurer.

- **3** Appuyez sur les touches fléchées vers le haut et vers le bas pour faire défiler la liste de périphériques.
- **4** Appuyez sur les touches Plus (+) ou Moins (–) pour modifier la priorité d'amorçage des périphériques.

# **Flashage du BIOS**

La sortie d'une nouvelle mise à jour ou le remplacement de la carte système peuvent nécessiter le flashage du BIOS. Pour flasher le BIOS :

- **1** Allumez l'ordinateur.
- **2** Rendez-vous sur le site **support.dell.com/support/downloads**.
- **3** Repérez le fichier de mise à jour du BIOS pour votre ordinateur.

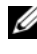

*PAREMARQUE* : Le numéro de service de votre ordinateur se trouve sur l'étiquette apposée en haut de celui-ci.

Si vous disposez du numéro de service de votre ordinateur :

- **a** Cliquez sur **Enter a Tag** (Entrer un numéro de service).
- **b** Saisissez le numéro de service de votre ordinateur dans le champ **Enter a service tag** (Entrer un numéro de service), puis cliquez sur **Go** (OK) et passez directement à [étape 4](#page-92-0).

Si vous ne disposez pas du numéro de service de votre ordinateur :

- **a** Cliquez sur **Select Model** (Choisir un modèle).
- **b** Sélectionnez le type de produit dans la liste **Select Your Product Family** (Sélectionnez votre famille de produit).
- **c** Sélectionnez la marque du produit dans la liste **Select Your Product Line** (Sélectionnez votre ligne de produit).
- **d** Sélectionnez le numéro de modèle du produit dans la liste **Select Your Product Model** (Sélectionnez votre modèle de produit).
- *PEMARQUE : Si vous avez sélectionné un modèle erroné et que vous* souhaitez repartir du début, cliquez sur Start Over (Recommencer) dans le coin supérieur droit du menu.
- **e** Cliquez sur **Confirm** (Confirm).
- <span id="page-92-0"></span>**4** Une liste de résultats s'affiche à l'écran. Cliquez sur **BIOS**.
- **5** Cliquez sur **Download Now** (Télécharger maintenant) pour télécharger la dernière version du BIOS. La fenêtre **File Download** (Téléchargement de fichier) s'affiche.
- **6** Cliquez sur **Save** (Enregistrer) pour enregistrer le fichier sur votre bureau. Le fichier se télécharge sur votre bureau.
- **7** Cliquez sur **Close** (Fermer) si la fenêtre **Download Complete** (Téléchargement terminé) s'affiche. L'icône du fichier apparaît sur votre bureau. Elle porte le même nom que le fichier de mise à jour du BIOS que vous avez téléchargé.
- **8** Double-cliquez sur cette icône et suivez les instructions qui s'affichent.